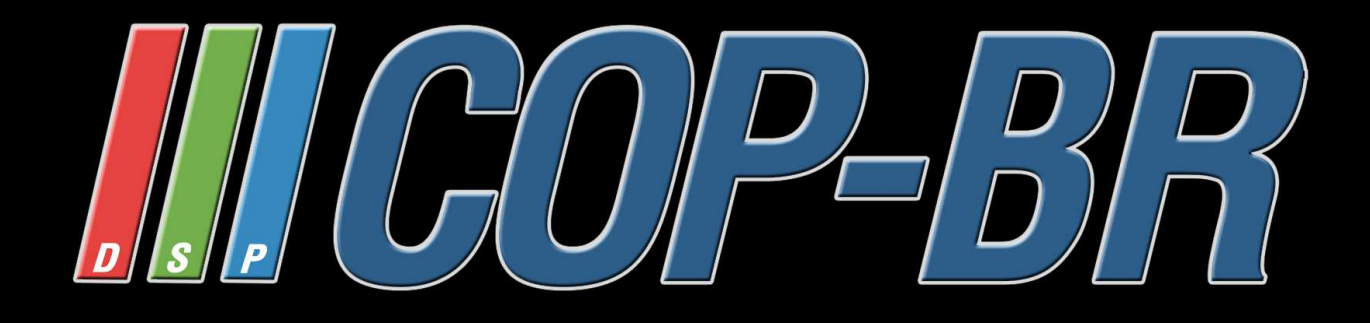

# **Manual do Usuário**

# **DVR de 4/8/16 Canais 960H**

COP-DVR4FHD / COP-DVR8FHD COP-DVR16FHD

## **CONTEÚDO**

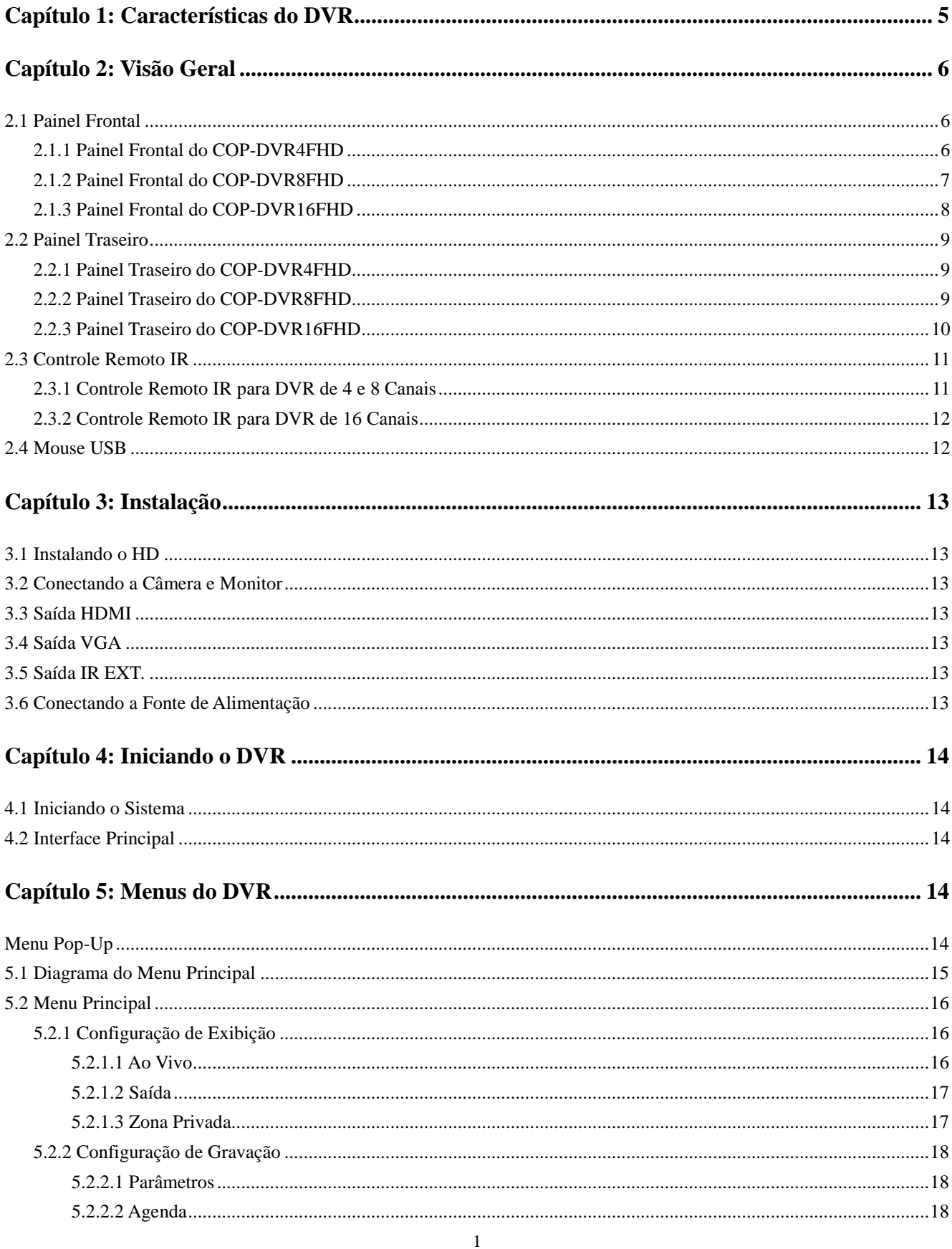

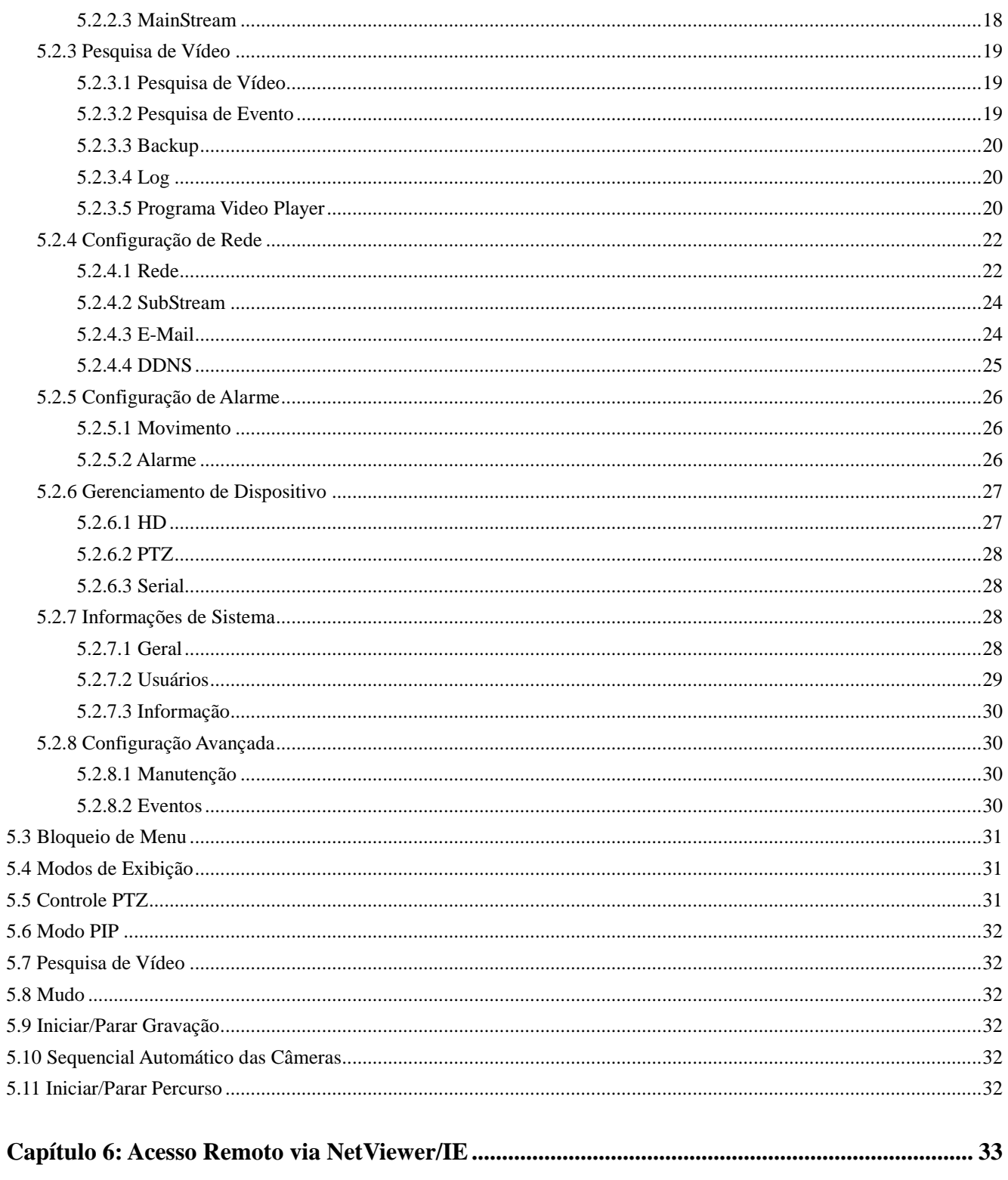

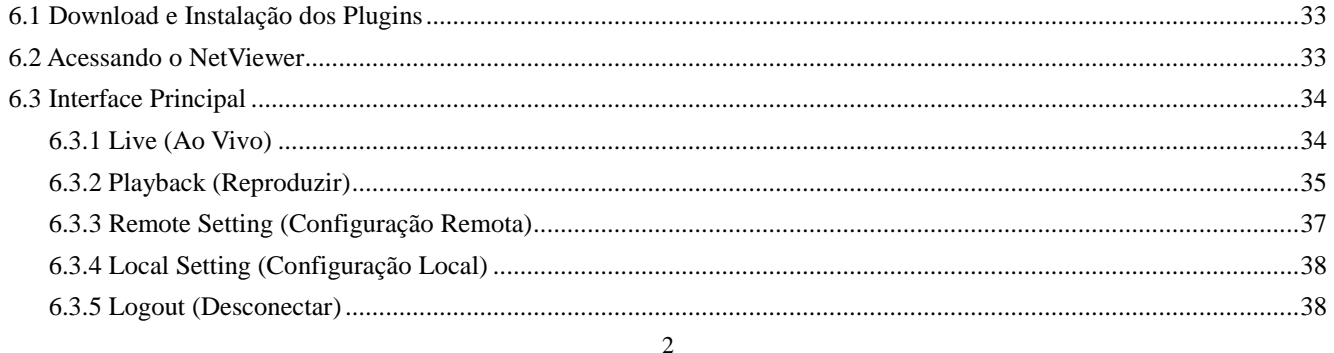

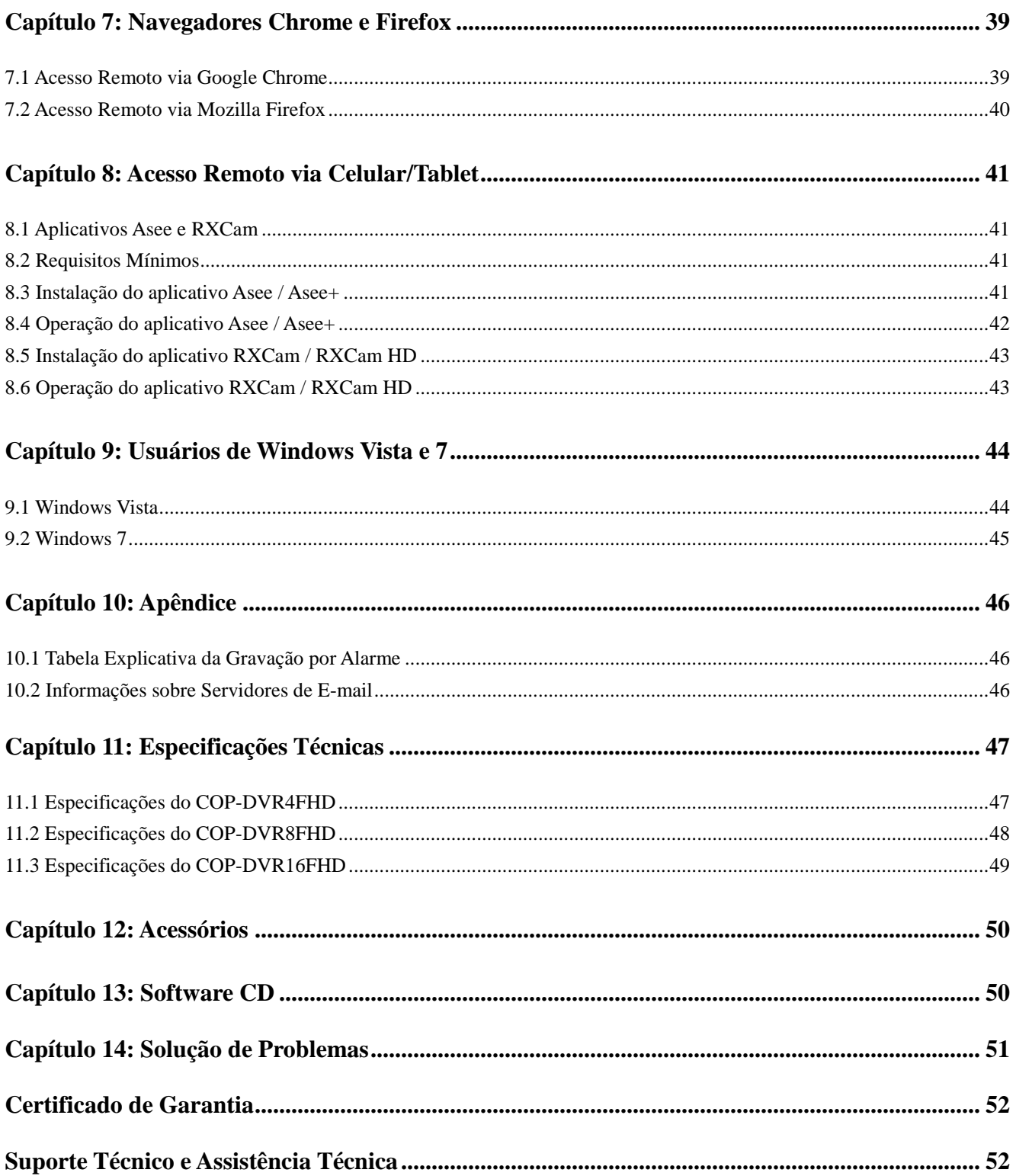

## **Aviso de Segurança**

#### **1. Utilize o adaptador de força que acompanha o produto.**

Não opere esse produto com uma fonte de força que ultrapasse a voltagem exigida (AC100-240V).

#### **2. Desligue o aparelho da tomada em situações de risco.**

Desligue o aparelho da tomada durante tempestades com trovão ou caso não esteja sendo utilizado por muito tempo. O uso do aparelho em situações de risco pode trazer riscos ao usuário.

#### **3. Não opere o aparelho em lugares muito úmidos ou empoeirados.**

Evite utilizar o aparelho em lugares como, por exemplo, um porão úmido ou corredor empoeirado.

#### **4. Evite o contato do aparelho com a água ou chuva.**

Caso entre água dentro do aparelho acidentalmente, desligue o aparelho da tomada imediatamente.

#### **5. Mantenha o produto em superfície limpa e seca.**

Para limpar a parte externa do aparelho DVR, utilize um pano levemente úmido com água (não utilize solventes.)

#### **6. Jamais remova a tampa superior.**

Remover a tampa superior do aparelho pode resultar em risco de choque elétrico ao usuário.

#### **7. Manuseie o aparelho com cuidado.**

Caso você deixe o aparelho DVR cair em qualquer superfície rígida, isto causará danos graves no funcionamento do mesmo. Caso isto aconteça, entre em contato com a loja na qual o DVR foi adquirido.

#### **8. Utilize bateria de lítio padrão. (Aviso: o aparelho DVR já vem com uma bateria instalada.)**

A bateria de lítio padrão localizada na placa mãe do aparelho deve ser trocada caso a mesma esteja apresentando problemas de funcionamento. Antes de realizar a troca, lembre-se de desligar o DVR a fim de evitar choques elétricos. Desfaça da bateria antiga de modo apropriado.

#### **9. Instale o produto em lugares com boa circulação de ar.**

O aparelho DVR possui uma placa mãe interna que gera calor durante a operação. Por isso o aparelho DVR deve ser instalado em um lugar que possua boa circulação de ar. Caso o aparelho comece a emitir som ou odor estranho, desligue o DVR e entre em contato com a loja na qual adquiriu o mesmo.

#### **10. Utilize acessórios novos e de boa qualidade.**

Verifique sempre o cabo de dados e HD e troque-os caso perceba o envelhecimento dos mesmos. Sugerimos que você substitua o cabo BNC regularmente para manter a estabilidade do sinal de entrada.

## **Capítulo 1: Características do DVR**

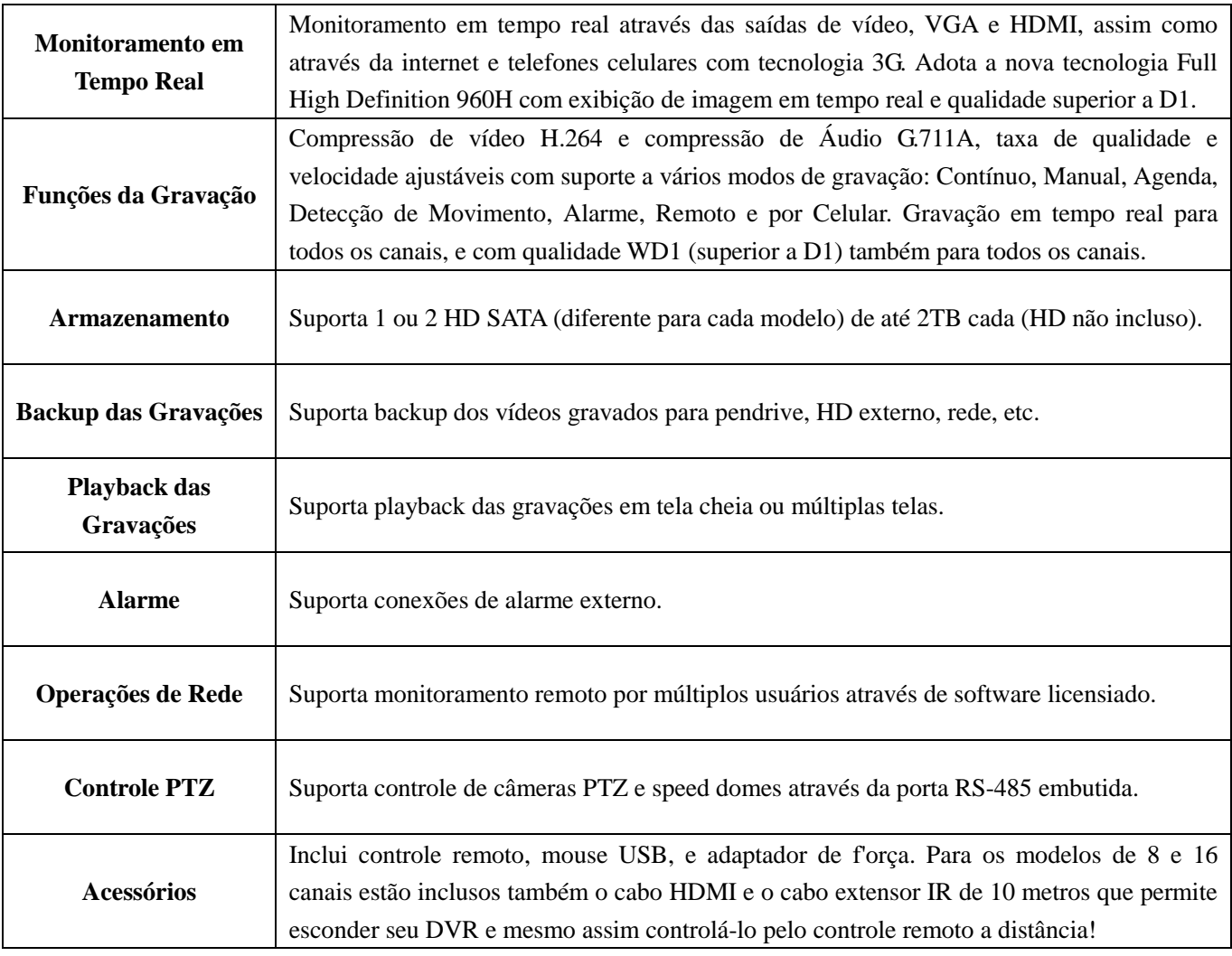

## **Entenda a Tecnologia Full High Definition 960H**

A Tecnologia Full High Definition 960H é a mais nova tecnologia criada para sistemas de segurança.

A Tecnologia 960H foi originalmente utilizada na fabricação de câmeras de segurança de 700 linhas de altíssima resolução, como por exemplo as novas Câmeras Effio de 750 Linhas da COP-BR! A adoção dessa tecnologia faz com que as câmeras consigam atingir uma resolução altíssima e cores extremamente reais, e ao mesmo tempo mantendo a estabilidade do sistema e permitindo com que o vídeo proveniente das câmeras seja transmitido sem atrasos.

No entanto para que o usuário possua um sistema de monitoramento de alta definição não é suficiente apenas a utilização de câmeras de alta resolução. E é por isso que a COP-BR inova mais uma vez, trazendo sua Nova Linha Gold de DVRs Full High Definition 960H. Os DVRs 960H da COP-BR são totalmente compatíveis com as novas Câmeras Effio de 750 Linhas da COP-BR, permitindo o monitoramento e gravação em tempo real e com qualidade WD1 (superior a D1) para todos os canais!

## **Capítulo 2: Visão Geral**

## **2.1 Painel Frontal**

## **2.1.1 Painel Frontal do COP-DVR4FHD** (apenas como referência)

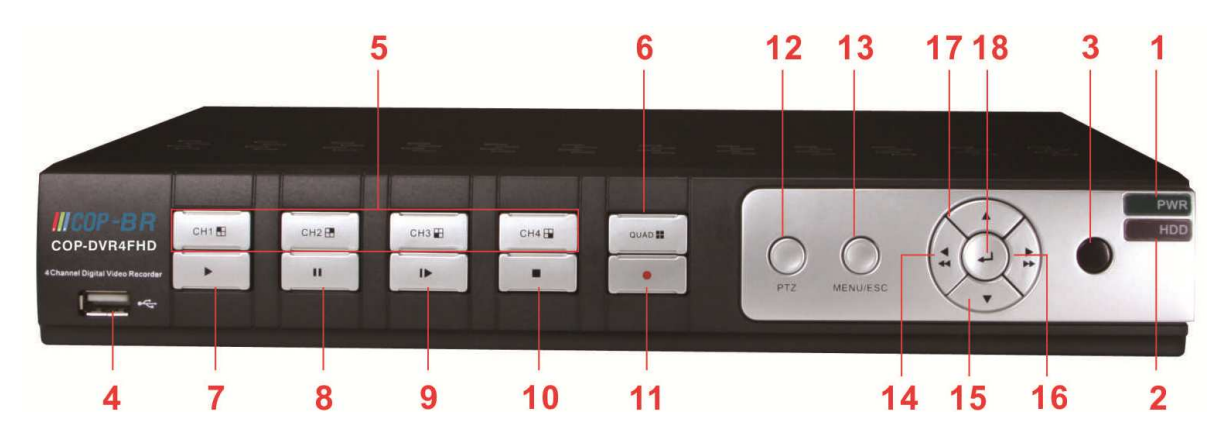

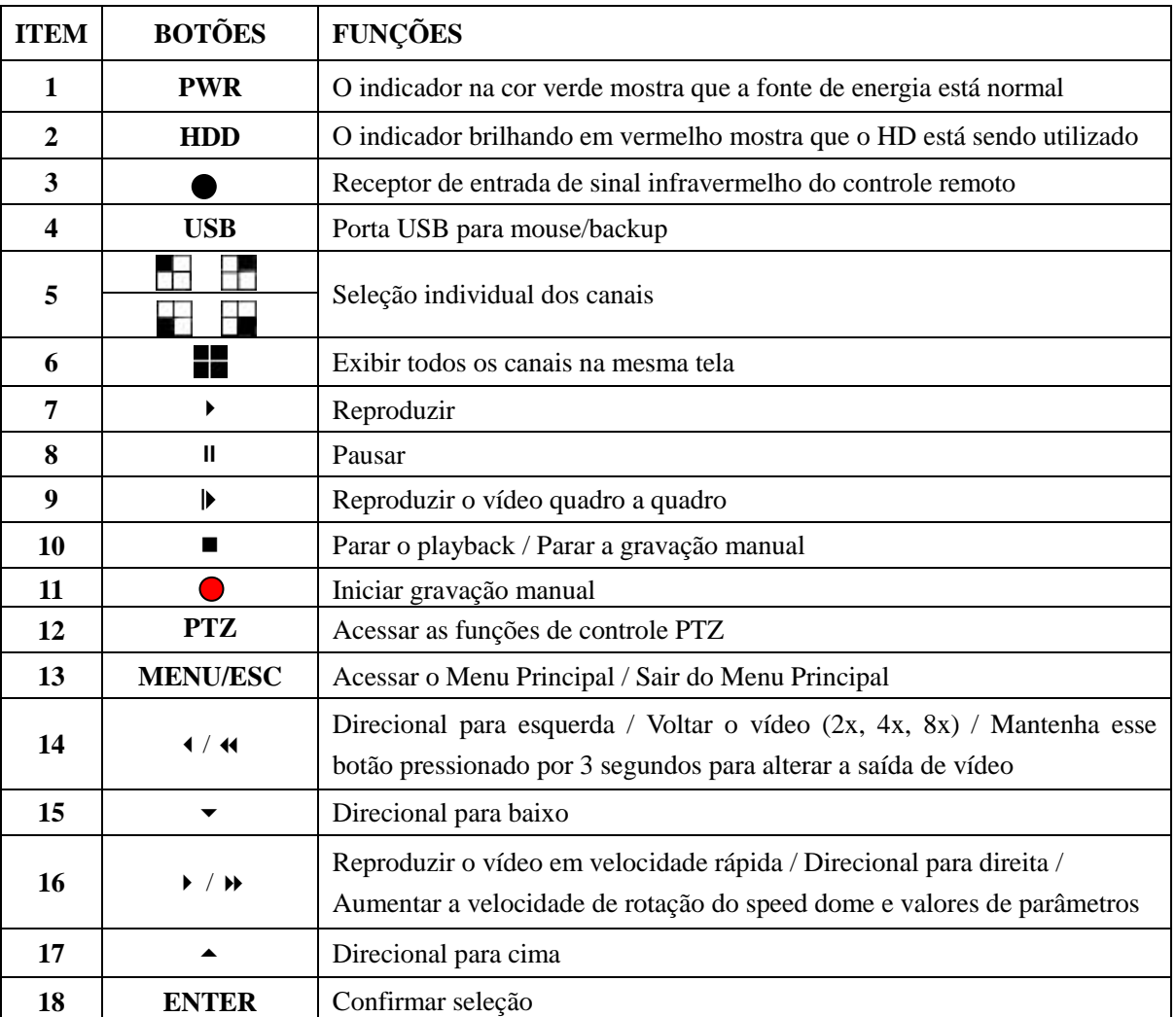

## **2.1.2 Painel Frontal do COP-DVR8FHD** (apenas como referência)

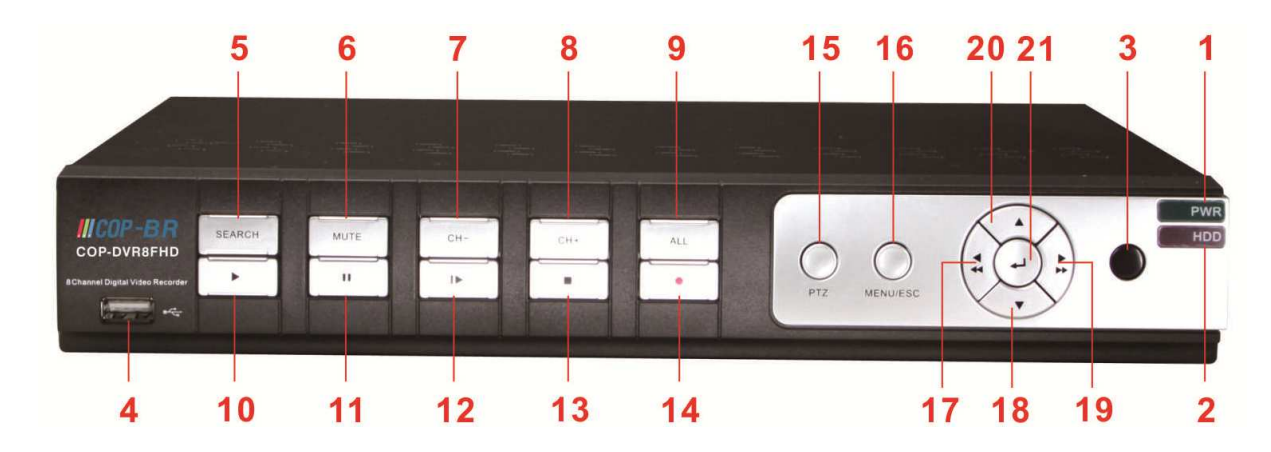

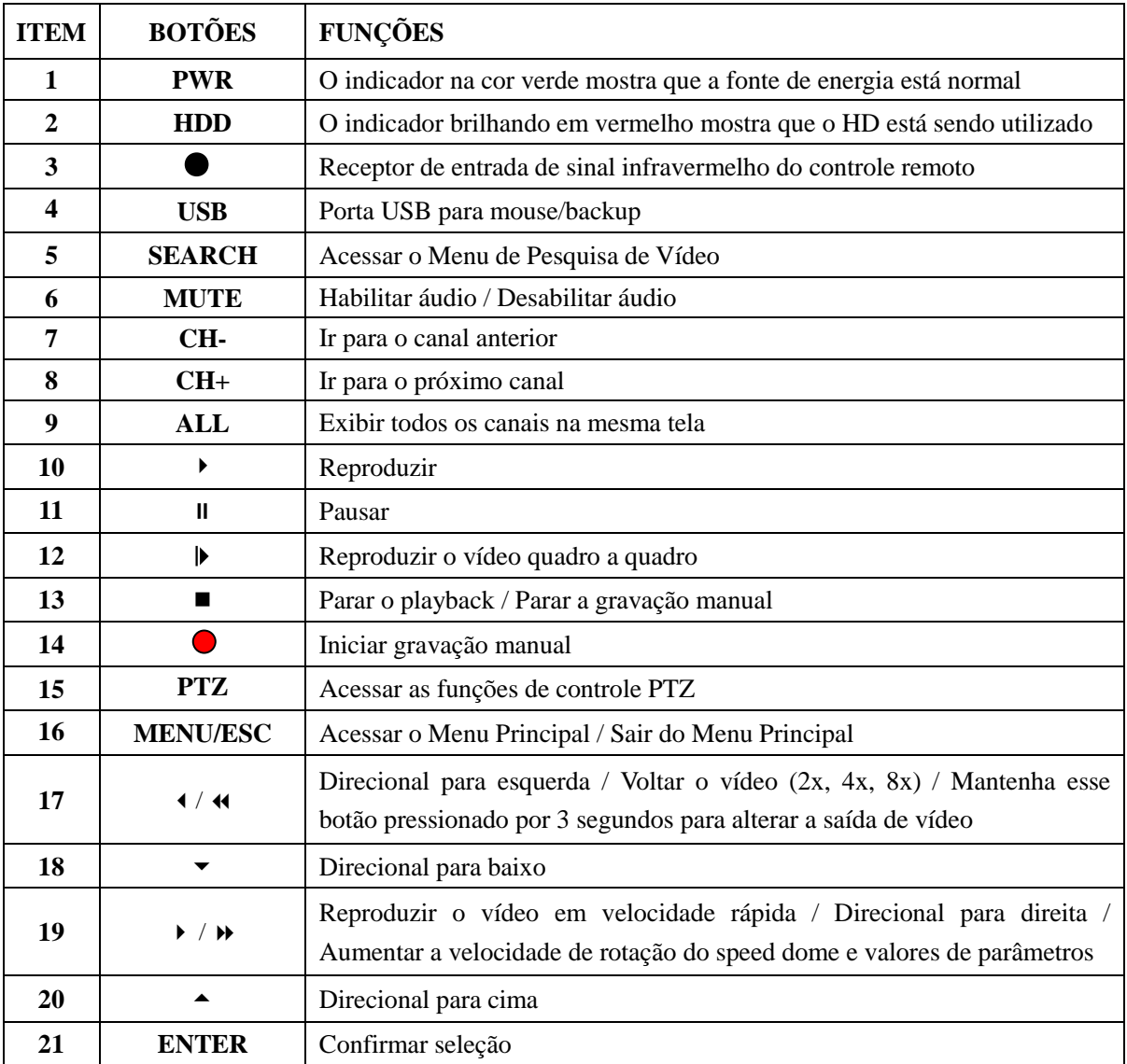

## **2.1.3 Painel Frontal do COP-DVR16FHD** (apenas como referência)

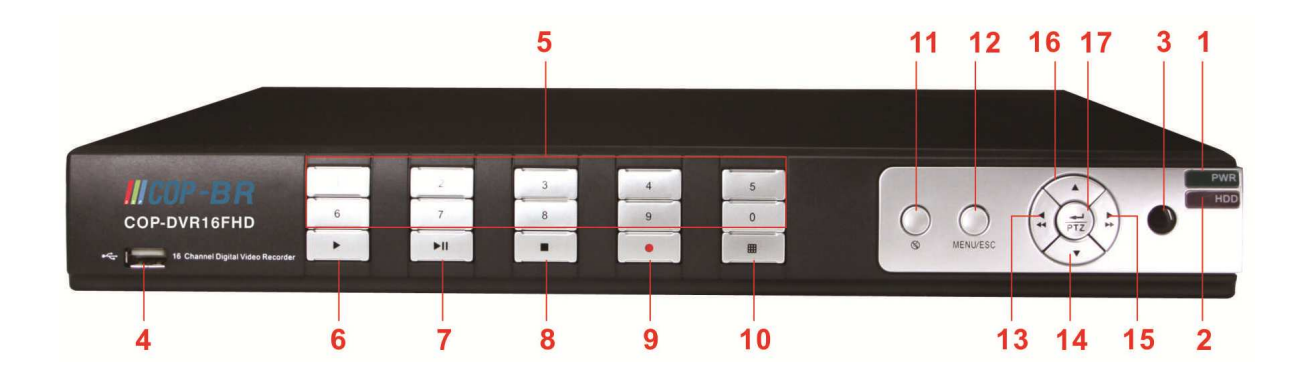

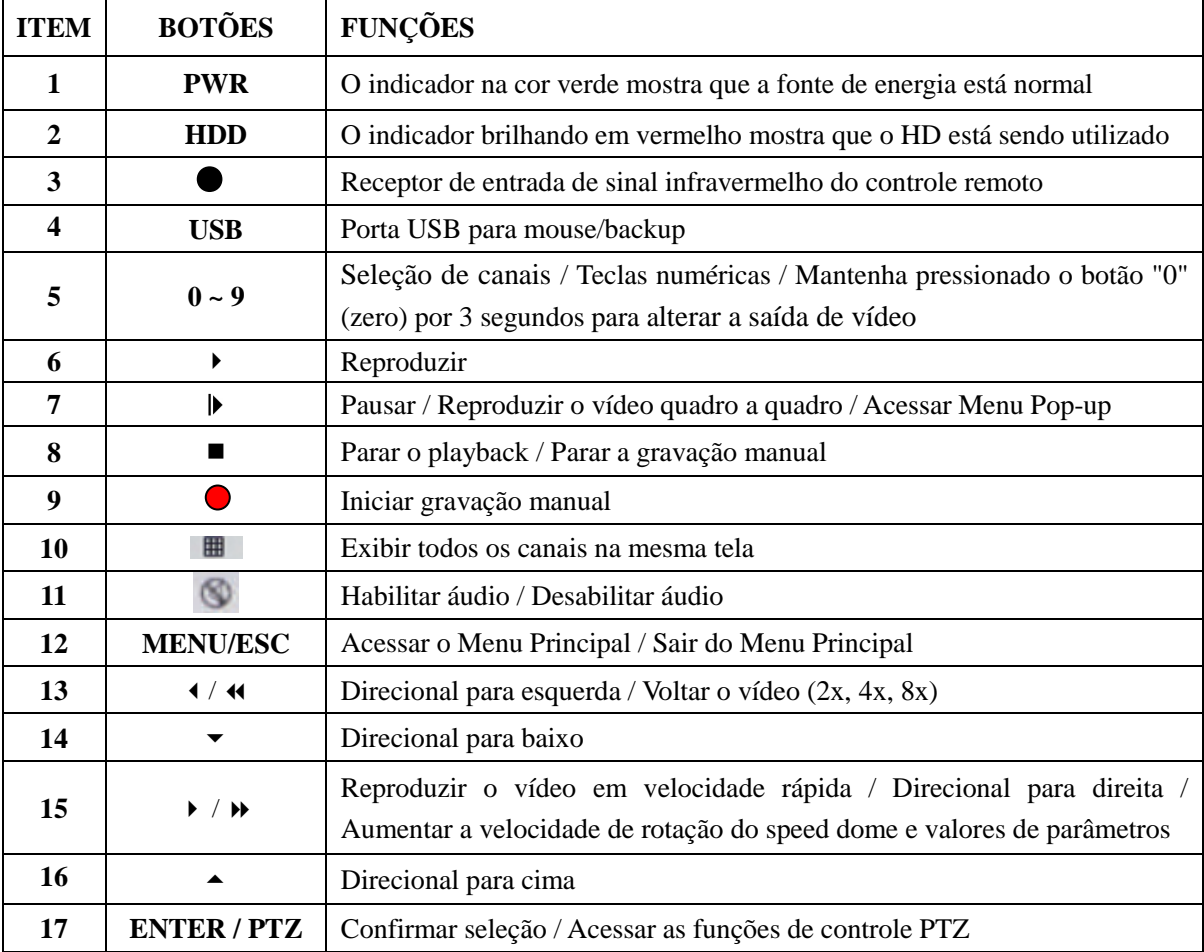

## **2.2 Painel Traseiro**

## **2.2.1 Painel Traseiro do COP-DVR4FHD** (apenas como referência)

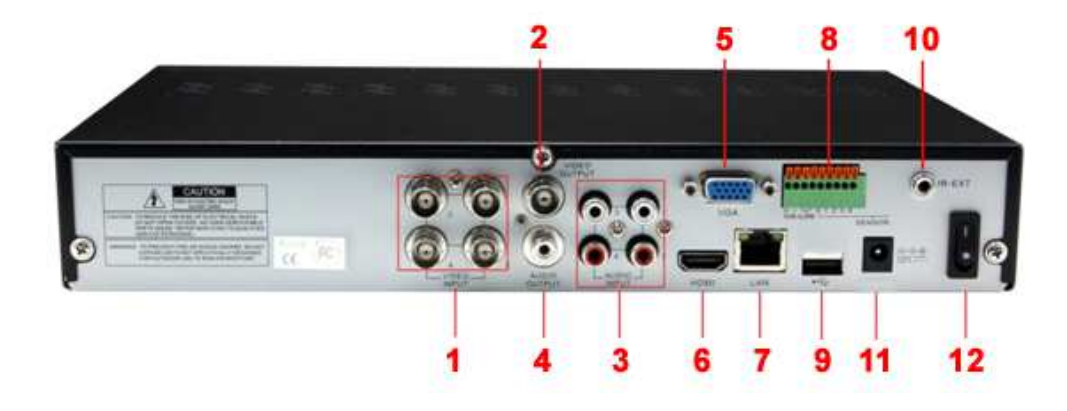

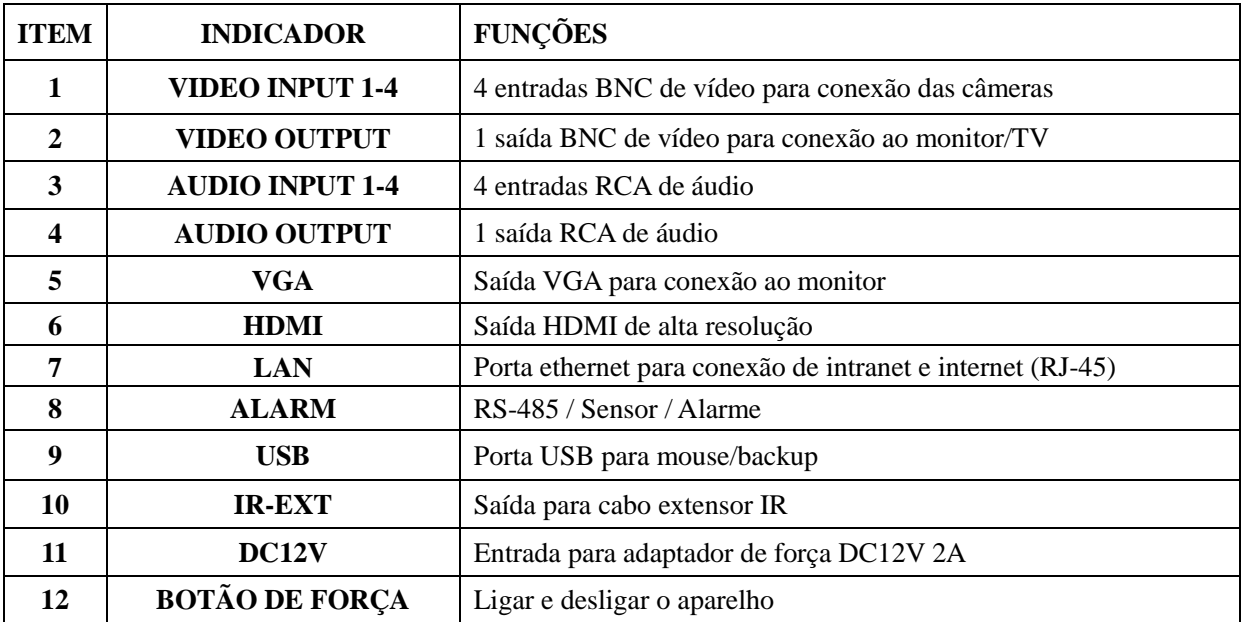

**2.2.2 Painel Traseiro do COP-DVR8FHD** (apenas como referência)

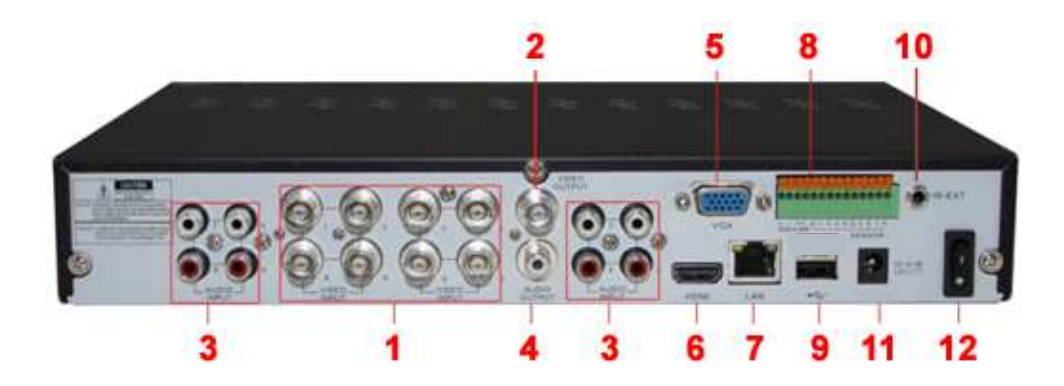

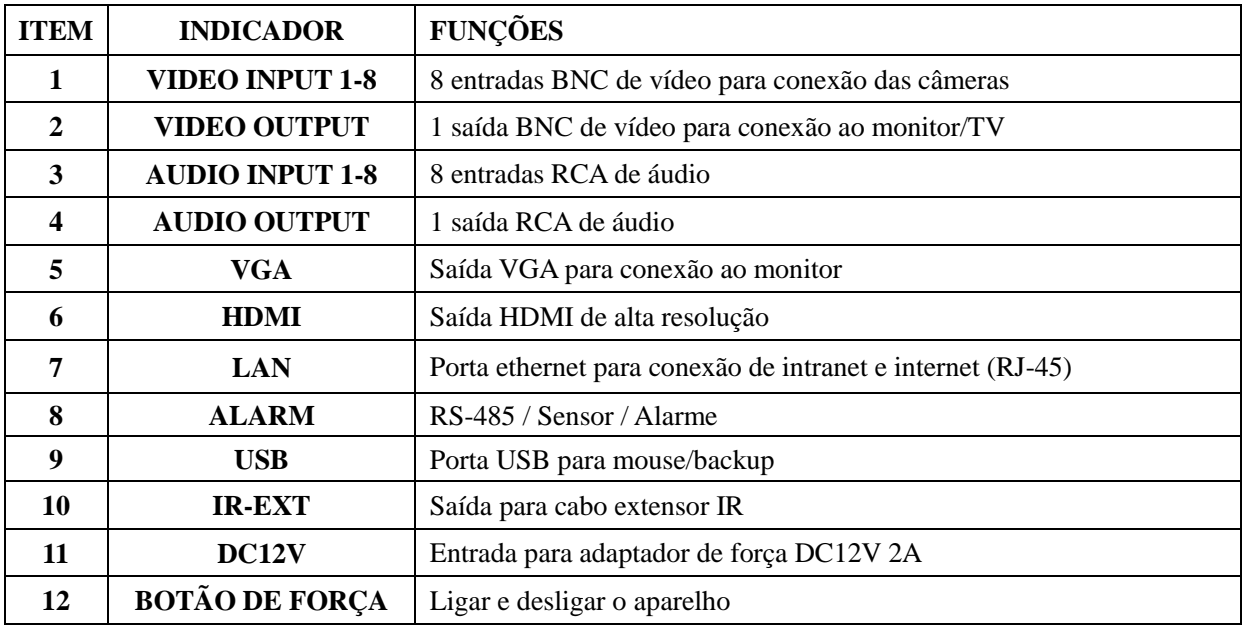

## **2.2.3 Painel Traseiro do COP-DVR16FHD** (apenas como referência)

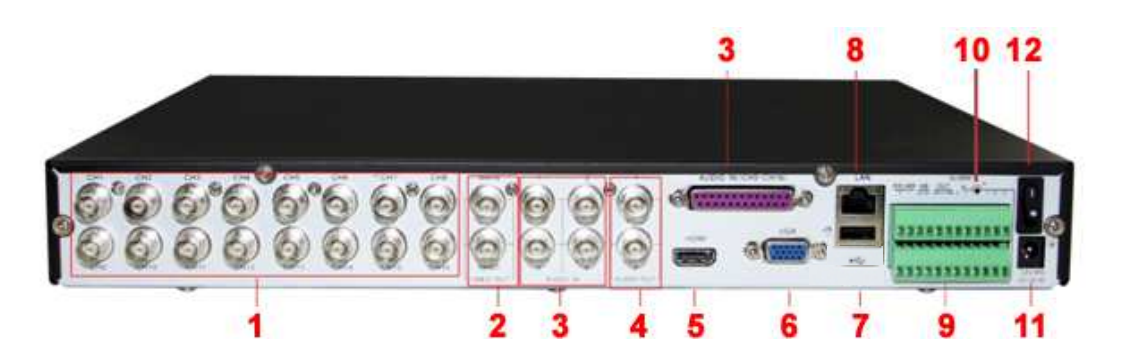

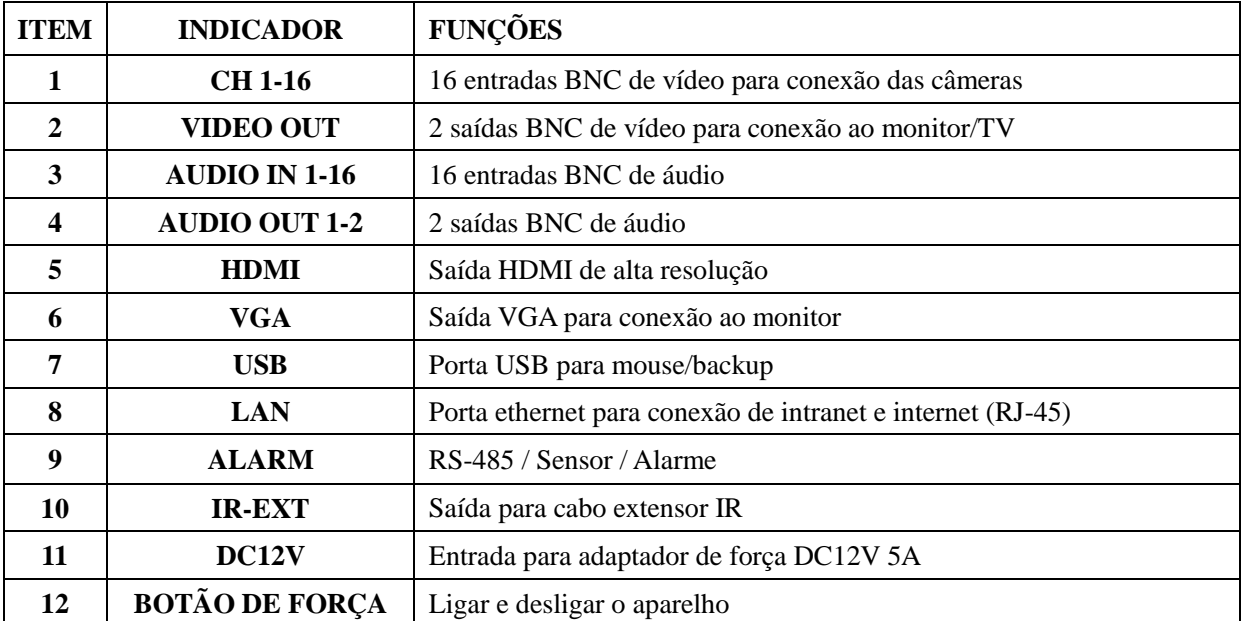

### **Funções das Portas RS485 / Sensor / Alarme:**

1

 $\overline{2}$ 

 $\overline{\mathcal{A}}$ 

5

 $\overline{7}$ 6

16

11

 $10$ 

14

 $\overline{(\cdot)}$ 

Б

Remote control

3

8

 $\overline{7}$ 

 $15$ 

9

 $12 -$ 

 $13 -$ 

 **Entrada de Alarme**: conecte a porta [-] de seu sensor ao pin G (GND), e a porta [+] à entrada do canal de acordo com o dispositivo de alarme adquirido. / **Saída de Alarme:** conecte nas duas portas marcadas como "OUT". / **Porta PTZ:** conecte sua câmera PTZ em RS-485A e RS-485B.

## **2.3 Controle Remoto IR**

### 1 **1-8** Seleção de canais 1-8 / Teclas numéricas **2 9 e 0**  Teclas numéricas / Mantenha pressionado o botão "0" por 3 segundos para alterar a saída de vídeo **3** ALL Exibir todos os canais **4** MENU | Acessar / Sair do Menu Principal **5 ▲** Direcional para cima / Ajuste do volume **6** ▼ Direcional para baixo / Ajuste do volume **7**  ◄ **/** ► Direcionais para esquerda e direita / Aumentar e diminuir os valores de parâmetros **8 SEL Selecionar** / Editar / Confirmar **9 44** Voltar vídeo 10 **Reproduzir** / Acessar o menu de pesquisa de vídeo 11 **EXECU** Reproduzir o vídeo em velocidade rápida 12 **•** Iniciar gravação manual **13 | II** | Pausar / Reproduzir o vídeo quadro a quadro **14** ■ Parar o playback / Parar a gravação manual **15 AUDIO** *Botão sem função*  **16 MUTE** Habilitar áudio / Desabilitar áudio

### **2.3.1 Controle Remoto IR para DVR de 4 e 8 Canais** (apenas para referência)

## **2.3.2 Controle Remoto IR para DVR de 16 Canais** (apenas como referência)

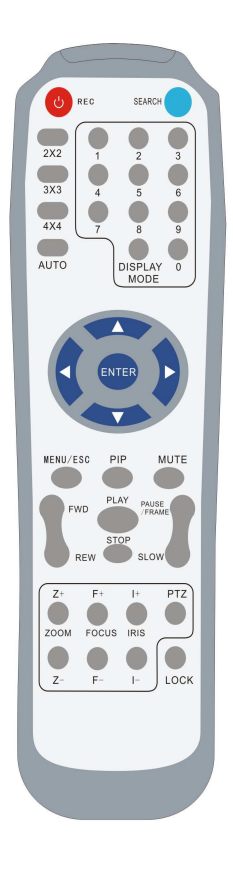

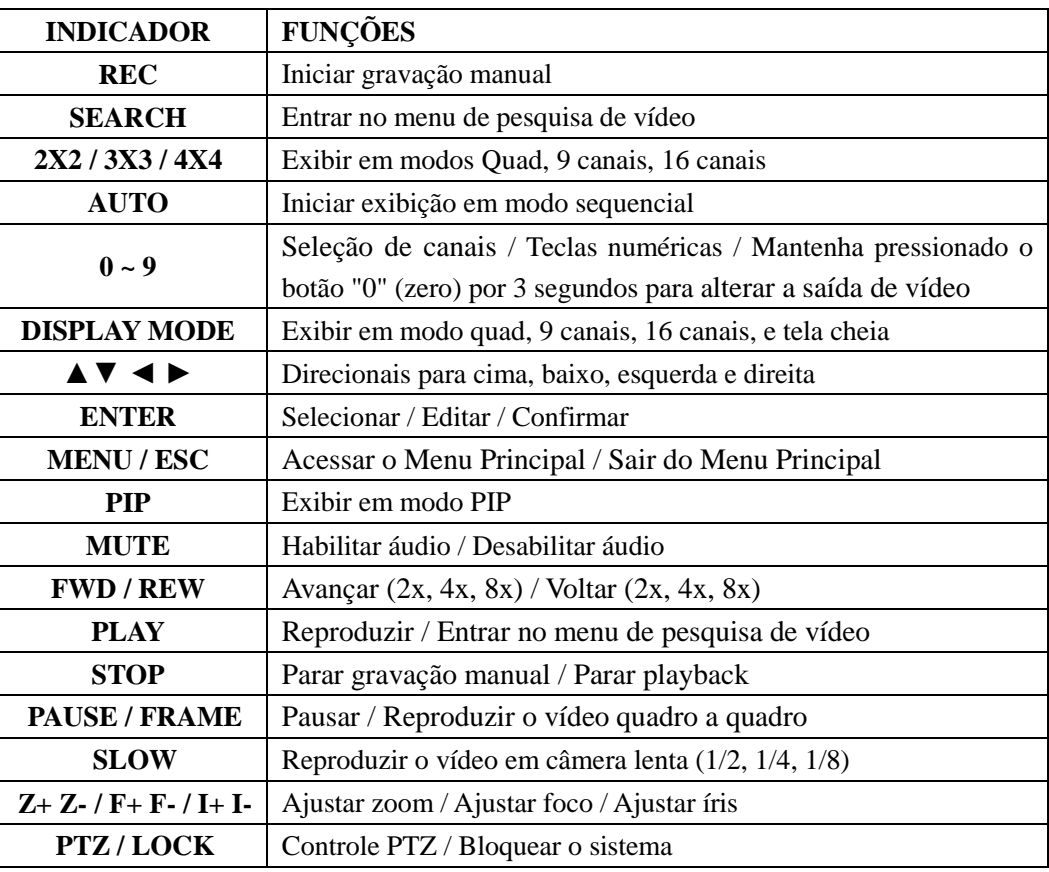

## **2.4 Mouse USB**

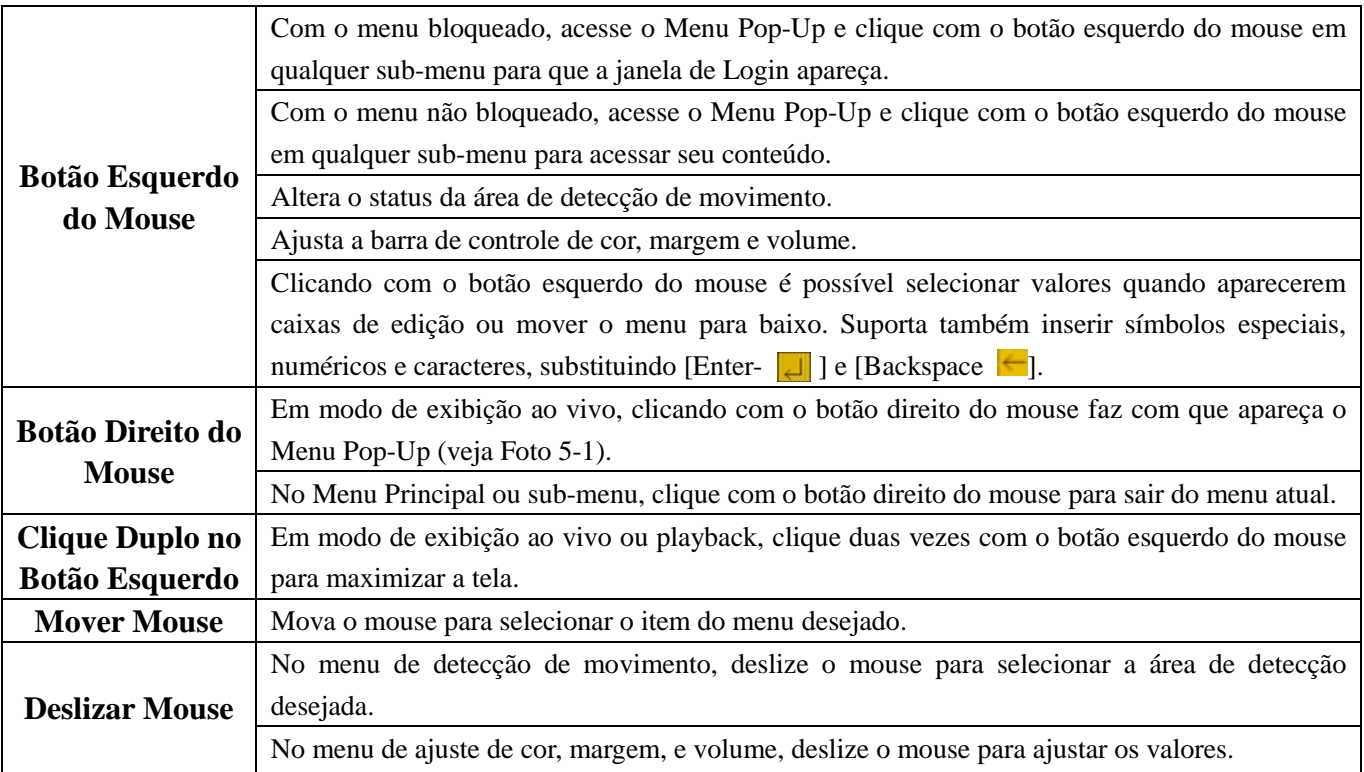

## **Capítulo 3: Instalação**

## **3.1 Instalando o HD**

- (1) Certifique-se de que o DVR esteja desligado.
- (2) Remova os parafusos ao redor da tampa superior, e remova com cuidado a tampa superior.
- (3) Conecte com cuidado o cabo de força e cabo de dados no HD.
- (4) Utilize os parafusos para fixar o HD na prateleira interna, e coloque de volta a tampa superior.

**Importante:** Não retire o HD enquanto o DVR estiver em funcionamento.

Certifique-se de que o HD esteja configurado como MASTER (Primário).

## **3.2 Conectando a Câmera e Monitor**

Conecte os cabos das câmeras nas entradas de vídeo disponíveis no painel traseiro do aparelho DVR, e conecte o DVR no monitor utilizando-se das saídas de vídeos disponíveis. Caso a câmera seja um Speed Dome, este pode ser conectado na porta RS-485 do DVR.

## **3.3 Saída HDMI**

Todos os modelos de DVRs da nova Linha Gold possuem uma saída HDMI de alta resolução (1920×1080p), que permite conectar o DVR a um monitor ou televisão LCD/LED. Os modelos de 8 e 16 canais incluem um cabo HDMI.

## **3.4 Saída VGA**

Todos os modelos de DVR possuem uma saída VGA para monitor CRT ou LCD.

## **3.5 Saída IR EXT.**

Todos os modelos de DVR da nova Linha Gold possuem uma saída IR EXT. Nessa saída é possível conectar um cabo extensor IR possibilitando que o usuário esconda seu DVR, e mesmo assim possa controlá-lo a distância! Os modelos de 8 e 16 canais incluem um cabo extensor IR de 10 metros.

## **3.6 Conectando a Fonte de Alimentação**

Apenas utilize o adaptador de força fornecido junto com o DVR, e certifique-se de que todas as entradas de vídeo e áudio estejam firmemente conectadas antes de ligar o aparelho.

## **Capítulo 4: Iniciando o DVR**

## **4.1 Iniciando o Sistema**

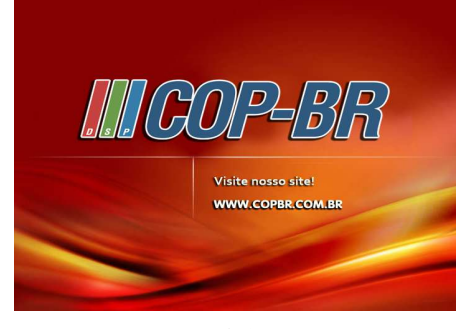

Após conectar o adaptador de força e ligar o aparelho, o sistema irá ser carregado e exibirá a tela de entrada com nosso logo e website. Visite nosso website para conferir toda a linha de produtos COP-BR!

Foto 4-1

## **4.2 Interface Principal**

| PERDA DE VÍDEO                                            | OH <sub>2</sub>                   | <b>CH3</b>      |
|-----------------------------------------------------------|-----------------------------------|-----------------|
| OH <sub>1</sub>                                           | PERDA DE VÍDEO                    | PERDA DE VÍDEO  |
| CH <sub>4</sub>                                           | CH <sub>5</sub>                   | CH <sub>6</sub> |
| PERDA DE VÍDEO                                            | PERDA DE VÍDEO                    | PERDA DE VÍDEO  |
| CH <sub>7</sub><br>PERDA DE VÍDEO<br>Menu Principal<br>田田 | CH <sub>8</sub><br>PERDA DE VÍDEO |                 |

Foto  $4-2$ 

Após o sistema ter sido iniciado com sucesso, você estará agora na tela principal. A Foto 4-2 mostra a interface principal quando não há nenhuma câmera conectada no aparelho. Caso câmeras estejam conectadas no aparelho DVR, as imagens provenientes das câmeras serão exibidas nessa tela. Clicando duas vezes em qualquer canal, fará com que a imagem seja maximizada em tela cheia. Clicando duas vezes novamente trará de volta a exibição em múltiplas telas. Ao clicar em qualquer lugar da tela com o botão direito do mouse, abrirá o Menu Pop-Up. Com o botão esquerdo do mouse, selecione o item do menu desejado ou clique em qualquer área fora do menu para sair do Menu Pop-Up.

**Importante:** Quando nenhum HD estiver conectado no DVR, o Canal 1 irá mostrar o símbolo "H" na interface principal e o aparelho emitirá um som de alarme de perda de vídeo. O mesmo som de alarme é emitido quando nenhuma câmera estiver conectada. Para desligar esse som de alarme, acesse: [Menu Principal  $\rightarrow$  Avançado  $\rightarrow$ Eventos]. Em seguida desmarque as caixas para as funções que se deseja desligar.

## **Capítulo 5: Menus do DVR**

## **Menu Pop-Up**

Foto 5-1

Após o sistema ter sido iniciado, clique com o botão direito do mouse em qualquer área da interface principal para fazer surgir na tela o Menu Pop-Up. Através desse menu é possível acessar as funções principais de seu DVR, que serão explicadas com detalhes no decorrer dos próximos capítulos.

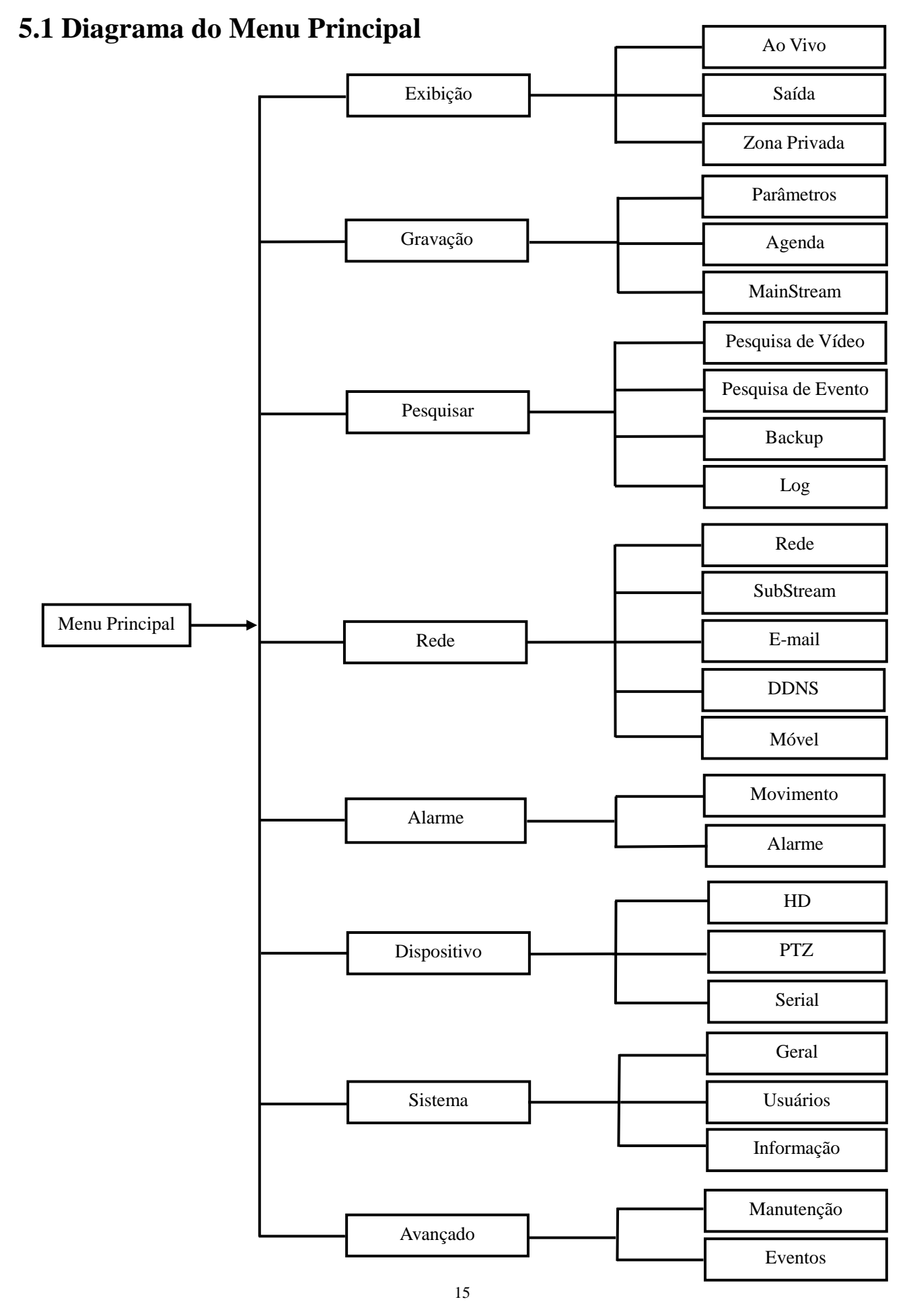

[www.interside.org](http://www.interside.org)

## **5.2 Menu Principal**

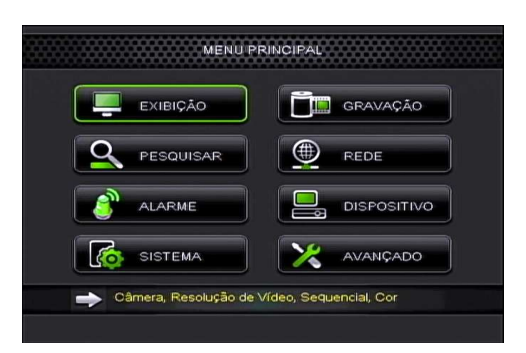

Na interface principal, abra o Menu Pop-Up e clique com o botão esquerdo do mouse no ícone  $\left[\begin{matrix} 1 & 1 \\ 0 & 1 \end{matrix}\right]$  para acessar o Menu Principal. É possível também acessar o Menu Principal utilizando os botões do painel frontal do aparelho e através do controle remoto. Neste menu é possível acessar os submenus: Exibição, Gravação, Pesquisar, Rede, Alarme, Dispositivo, Sistema e Avançado. Independente do sub-menu escolhido, lembre-se sempre de clicar em [Confirmar] para salvar as alterações feitas.

Foto 5-2

#### **Importante:**

- 1. As alterações feitas somente serão salvas após clicar no botão [Confirmar].
- 2. Caso deseje cancelar as alterações feitas, clique em [Sair] para sair do menu sem salvar.
- 3. Ao clicar em [Padrão], todos os valores originais serão restaurados.
- 4. [Padrão] refere-se aos valores originais de fábrica.

### **5.2.1 Configuração de Exibição**

#### **5.2.1.1 Ao Vivo**

Para acessar essa seção, clique em [Menu Principal  $\rightarrow$  Exibição  $\rightarrow$  Ao Vivo]. Nessa seção é possível realizar configurações referente a exibição ao vivo das imagens das câmeras.

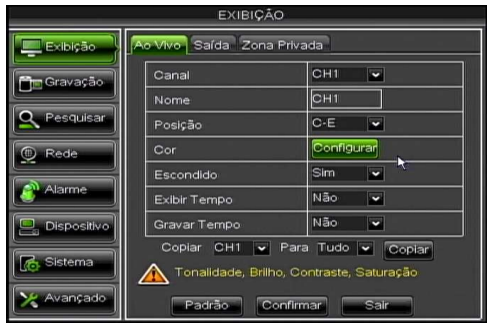

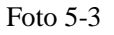

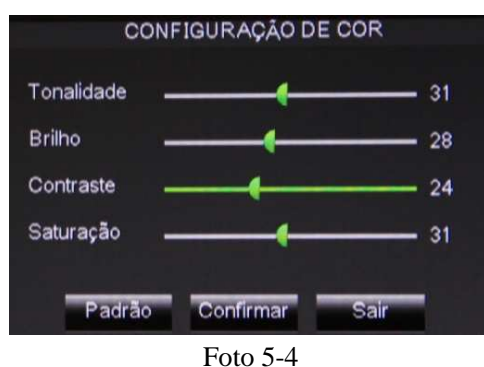

- **. Canal:** escolha o canal que deseja configurar.
- **. Nome:** defina um nome de até 8 caracteres para esse canal.
- **. Posição:** escolha a posição para que este nome seja exibido na tela.
- **. Cor:** permite ajustar a cor da imagem.
- **. Escondido:** selecione se deseja exibir ou não a imagem ao vivo.
- **. Exibir Tempo:** exibir o horário durante a exibição ao vivo.
- **. Gravar Tempo:** gravar horário durante a gravação de vídeo.

Clique em [Copiar] para copiar a configuração de um canal para outro ou todos os canais.

Dentro do sub-menu Ao Vivo, clique em [Configurar] logo ao lado do campo "Cor" para acessar o menu de ajuste da cor da imagem. Neste menu é possível alterar a tonalidade, brilho, contraste e saturação da imagem.

#### **5.2.1.2 Saída**

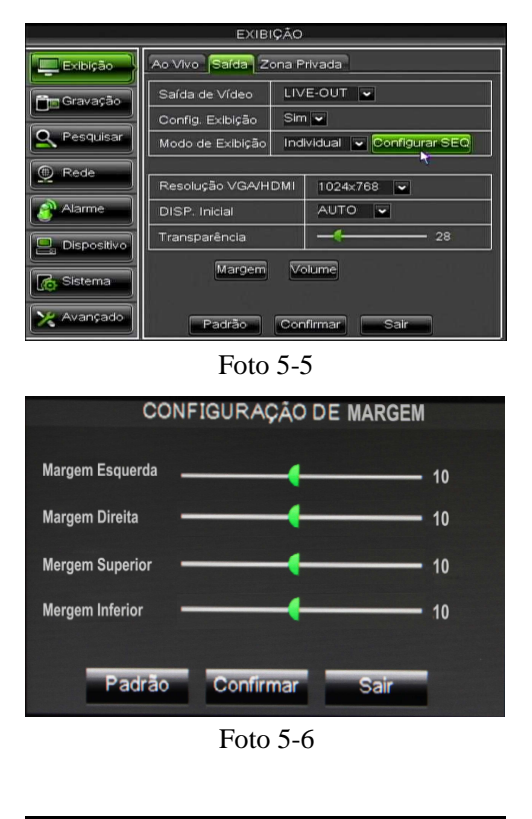

Para acessar essa seção, clique em [Menu Principal  $\rightarrow$  Exibição  $\rightarrow$ Saída]. Nessa seção é possível realizar configurações referente a saída de vídeo e resolução de exibição da imagem. Aqui é possível também ajustar o nível de transparência da janela do menu, ajustar a margem, volume, e definir o tempo de duração do sequencial das câmeras. Selecionando o DISP. Inicial como "AUTO", o DVR irá escolher automaticamente a saída de vídeo mais apropriada para seu DVR. Caso deseje alterar a saída de vídeo de forma manual, clique e mantenha pressionado por 3 segundos o botão 0 do controle remoto.

Dentro do sub-menu Saída, clique em [Margem] para acessar o menu de ajuste da margem. Neste menu é possível enquadrar melhor a imagem para que esta ocupe o melhor espaço na tela de seu monitor/TV.

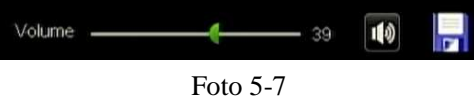

Dentro do sub-menu Saída, clique em [Volume] para acessar o menu de ajuste do volume.

#### **5.2.1.3 Zona Privada**

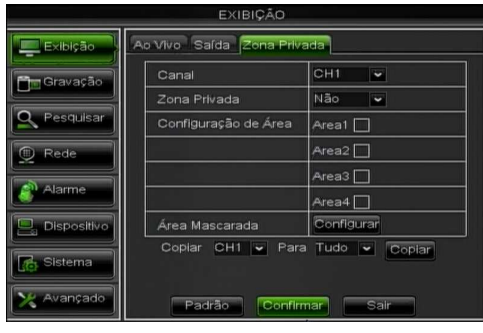

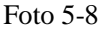

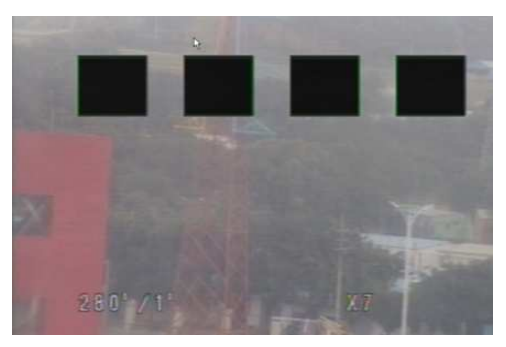

Foto 5-9

Para acessar essa seção, clique em [Menu Principal  $\rightarrow$  Exibição  $\rightarrow$ Zona Privada]. Nessa seção é possível selecionar uma área mascarada para que esta não seja visível durante a exibição e gravação. Primeiramente, selecione o canal desejado e ative a função de zona privada. Em seguida, clique em "Área 1", "Área 2", "Área 3" ou "Área 4" para selecionar a área que se deseja mascarar. E por fim, clique em [Configurar].

Na tela seguinte, selecione a área que se deseja mascarar, e dê um clique com o botão direito do mouse para voltar ao menu anterior. Por fim, clique em [Confirmar] para salvar as configurações feitas.

## **5.2.2 Configuração de Gravação**

#### **5.2.2.1 Parâmetros**

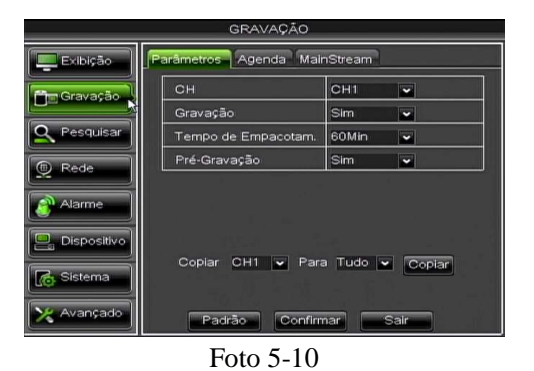

Para acessar essa seção, clique em [Menu Principal  $\rightarrow$  Gravação  $\rightarrow$ Parâmetros]. Aqui é possível ativar/desativar a gravação das câmeras, escolher o tempo de empacotamento de cada vídeo a ser gravado, e ativar/desativar a função de pré-gravação durante uma detecção de movimento ou disparo de alarme. Clique em [Copiar] para copiar a configuração de um canal para outro ou todos os canais.

#### **5.2.2.2 Agenda**

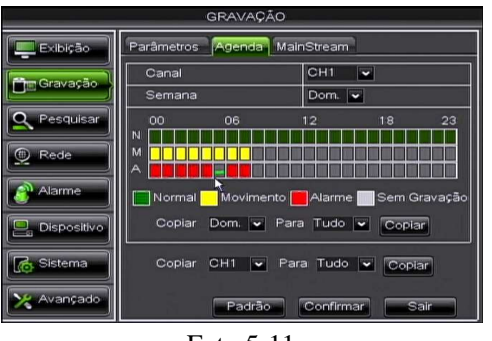

Foto 5-11

Para acessar essa seção, clique em [Menu Principal  $\rightarrow$ Gravação  $\rightarrow$  Agenda]. Essa seção permite que o usuário determine um período desejado para que a gravação ocorra. O período pode ser configurado igualmente para todos os canais ou individualmente para cada canal.

Os status de gravação disponíveis são "Normal" (cor verde), "Movimento" (cor amarela), "Alarme" (cor vermelha), e "Sem Gravação" (cor original). O status "Alarme" faz com que a gravação apenas inicie caso um disparo de alarme ocorra, enquanto o status "Movimento" inicia a gravação caso algum movimento seja detectado. Já o status "Normal" habilita a gravação contínua daquele canal durante o período desejado. Por último, o status "Sem Gravação" é para os períodos em que não se deseja realizar a gravação. Primeiro clique nas caixas coloridas de acordo com o tipo de gravação desejado, e em seguida clique nos quadrados da linha do tempo para que nesses períodos o tipo de gravação escolhido ocorra. Clique em [Copiar] para copiar a configuração de um canal para outro ou todos os canais.

#### **5.2.2.3 MainStream**

| <b>GRAVAÇÃO</b>                                               |                                 |                                               |            |                                  |       |
|---------------------------------------------------------------|---------------------------------|-----------------------------------------------|------------|----------------------------------|-------|
| Exibição                                                      | Parâmetros<br>Agenda MainStream |                                               |            |                                  |       |
|                                                               |                                 | Modo 960H & FPS Total: 374 FPS Restante: -426 |            |                                  |       |
| <b>Tim Gravação</b>                                           | CH:                             | Resolução                                     | <b>FPS</b> | Bitrate                          | Audio |
| Pesquisar                                                     | 01                              | WD1<br>E                                      | $25 -$     | 2048<br>lv                       |       |
|                                                               | 02                              | WD1<br>E                                      | $25 -$     | 2048                             |       |
| C Rede                                                        | O <sub>3</sub>                  | WD1<br>×                                      | $25 -$     | 2048<br>ø                        |       |
|                                                               | 04                              | WD1<br>ø                                      | $25 -$     | 2048<br>×                        |       |
| Alarme                                                        | 05                              | WD1<br>b                                      | $25 -$     | 2048<br>v                        |       |
|                                                               | 06                              | WD1<br>v                                      | $25 -$     | 2048<br>$\overline{\phantom{a}}$ |       |
| Dispositivo                                                   | 07                              | WD1<br>v                                      | $25 -$     | 2048<br>≂                        |       |
|                                                               | 08                              | WD1<br>Þ                                      | $25 -$     | 2048<br>l×                       |       |
| <b>G</b> Sistema<br>Para Tudo<br>CH4<br>Copiar<br>Copiar<br>o |                                 |                                               |            |                                  |       |
| Avançado<br>Padrão<br>Confirmar<br>Sair                       |                                 |                                               |            |                                  |       |

Para acessar essa seção, clique em [Menu Principal  $\rightarrow$ Gravação  $\rightarrow$  MainStream]. Essa seção permite que o usuário determine a resolução da imagem, velocidade de exibição, e qualidade da gravação. As resoluções de gravação suportadas são: 960H (WD1, WHD1, WCIF) e D1 (D1, HD1, CIF). Neste sub-menu é possível também escolher de qual canal que se deseja gravar o áudio. Quando o "Áudio" tiver sido selecionado, o sistema irá também gravar o sinal Foto 5-12 de áudio captado pela câmera selecionada.

### **5.2.3 Pesquisa de Vídeo**

#### **5.2.3.1 Pesquisa de Vídeo**

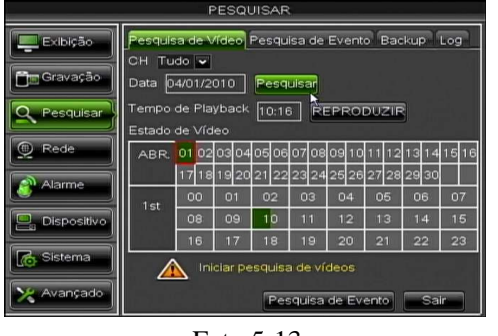

Foto 5-13

Para acessar essa seção, clique em [Menu Principal  $\rightarrow$  Pesquisar  $\rightarrow$ Pesquisa de Vídeo]. Ao inserir uma data e horário exato e clicar em [Pesquisar], será possível encontrar todas as gravações feitas naquele dia. Clique em [Reproduzir] para iniciar o playback do vídeo escolhido.

Após selecionado o vídeo desejado, haverá uma barra de controle na qual é possível controlar a reprodução do vídeo para que este seja reproduzido em velocidade normal, velocidade lenta, velocidade rápida, quadro a quadro, ou rebobinar o vídeo caso deseje revê-lo desde o início. É possível também ajustar o volume caso o vídeo tenha sido gravado com áudio. Quando a reprodução do vídeo terminar, o sistema irá voltar para o menu anterior.

#### **5.2.3.2 Pesquisa de Evento**

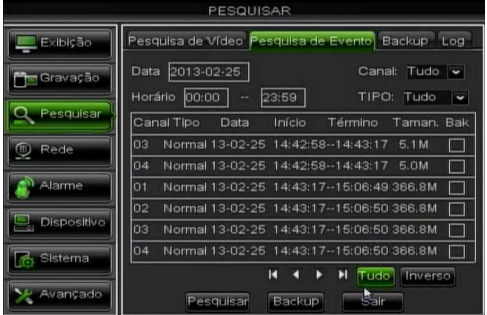

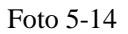

Dentro do sub-menu de pesquisa de vídeo, clique em [Pesquisa de Evento] para acessar este sub-menu mostrado na foto ao lado. É possível realizar a busca do vídeo desejado de acordo com a data, horário ou tipo de vídeo gravado. As opções são "Tudo", "Normal" e "Alarme". Segue abaixo as explicações de cada botão localizado no canto inferior:

**. (Primeira):** indica a primeira página do histórico de gravações. Quando você estiver visualizando qualquer outra página, basta clicar nesse botão para retornar para a página inicial.

**. (Anterior):** quando estiver visualizando alguma lista de eventos, clique nesse botão para retornar para a página anterior à página atual. Este botão não possui função caso o usuário esteja visualizando a primeira página.

**. (Próxima):** quando estiver visualizando alguma lista de eventos, clique nesse botão para ir para a página seguinte. Este botão não possui função caso o usuário esteja visualizando a última página.

**. (Última):** indica a última página do histórico de gravações. Quando você estiver visualizando qualquer outra página, basta clicar nesse botão para ir para a última página da lista.

**. Tudo:** clique nesse botão para selecionar todos os eventos da página atual.

**. Inverso:** seleciona todos os eventos de forma inversa. Por exemplo, se dois eventos estiverem selecionados, clicando no botão [Inverso] fará com que todos os eventos restantes sejam selecionados com a excessão desses dois.

#### **5.2.3.3 Backup**

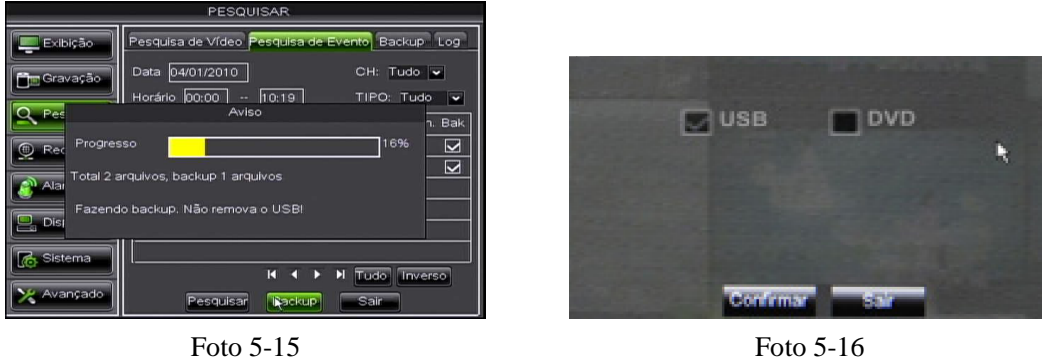

Dentro do sub-menu de pesquisa de eventos, selecione as caixas abaixo da coluna "Bak" para assim selecionar os vídeos que se deseja fazer o backup. Em seguida, clique no botão [Backup] localizado no canto inferior da tela. Selecione a opção USB para fazer o backup para um pendrive ou HD externo, ou selecione a opção DVD caso queira fazer o backup utilizando um gravador de DVD externo. Em seguida clique em [Confirmar]. Certifique-se de que o pendrive ou HD externo esteja firmemente conectado antes de iniciar o processo de backup. Ao finalizar o backup, a mensagem "Backup finalizado!" aparecerá na tela.

#### **Importante:**

- 1. Ao realizar o backup dos arquivos desejados, estes são salvos em formato \*.264.
- 2. O HD externo necessita de uma fonte de energia própria para que funcione.
- 3. Durante o backup, jamais desconecte o pendrive ou HD externo do DVR e não desligue o aparelho.

#### **5.2.3.4 Log**

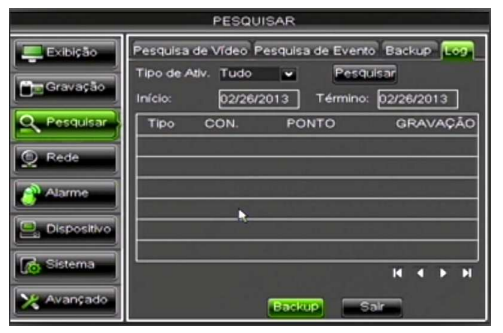

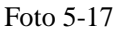

Para acessar essa seção, clique em [Menu Principal  $\rightarrow$  Pesquisar  $\rightarrow$ Log]. Selecione o tipo de atividade, tempo de início, tempo de término, e clique no botão [Pesquisar] para assim poder visualizar todas as informações de atividades ocorridas. O usuário pode exportar todas as atividades pesquisadas para um pendrive e salvá-las em formato .TXT. Antes de exportar, certifique-se de que o pendrive esteja conectado ao DVR de forma correta. Em seguida, clique em [Backup].

#### **5.2.3.5 Programa Video Player**

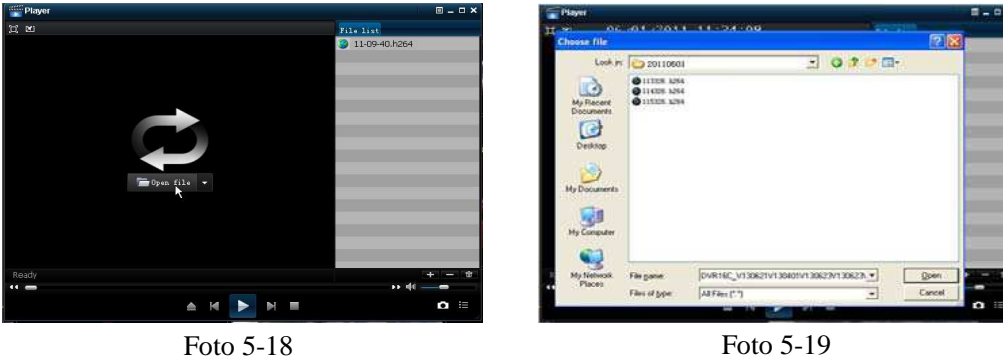

20

- 1. Copie o arquivo de vídeo salvo para o PC.
- 2. Acesse o Software CD que acompanha o produto, e instale o programa Video Player.
- 3. Abra o programa Video Player e clique em [+] ou no botão **. Expanse 19**
- 4. Selecione o arquivo desejado e clique no botão  $\blacktriangleright$  para iniciar sua reprodução. **Importante:** O arquivo a ser selecionado deve ser em formato \*.264 ou \*.NVR.
- 5. Utilize os botões localizados na barra de controle para controlar o vídeo exibido.
- **[Reproduzir]:** clique para iniciar a reprodução do arquivo de gravação.
- **[Pausar]:** clique para pausar a reprodução do vídeo.
	- **[Parar]:** clique para interromper a reprodução do vídeo.
- **[Próximo]:** clique para visualizar o próximo vídeo.
- **[Anterior]:** clique para visualizar o vídeo anterior.
- **[Voltar]:** clique para rebobinar o vídeo em velocidades de 2x, 4x, 8x e 16x.
- **[Avançar]:** clique para avançar o vídeo em velocidades de 2x, 4x, 8x e 16x.
- **[Abrir]:** clique para abrir um arquivo de gravação.
- **[Tela Cheia]:** clique para entrar em modo de tela cheia.
- **:** clique para nunca colocar nenhuma janela no topo.
- $\boxtimes$ **:** clique para que seja possível colocar uma janela no topo.
- **:** clique para colocar o arquivo reproduzido no topo.
- **[Capturar Imagem]:** clique para capturar uma imagem e salvá-la no diretório "VideoPlayer Picture".
- $44 =$

**[Volume]:** clique para ajustar o volume.

- **[Adicionar]:** clique para adicionar um arquivo de gravação à lista de eventos.
- **[Apagar]:** clique para apagar um arquivo de gravação da lista de eventos.
- **<b>T** [Apagar Todos]: clique para apagar todos os arquivos contidos na lista de eventos.

挂 **[Lista de Eventos]:** clique para abrir/fechar a lista de eventos.

 [**Configuração**]**:** clique para acessar o menu de configurações. Nesse menu é possível escolher o diretório para onde os arquivos capturados serão salvos, e também o idioma do software.

**Importante:** Ao realizar o backup dos arquivos desejados, estes são salvos em formato \*.264. É possível converter esses arquivos para formato \*.AVI utilizando o AVIGenerator2.0 fornecido junto com o Software CD.

### **5.2.4 Configuração de Rede**

#### **5.2.4.1 Rede**

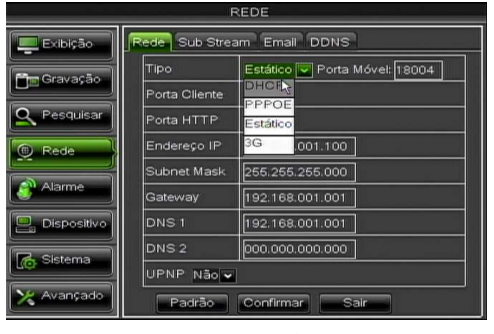

Foto 5-20

Para acessar essa seção, clique em [Menu Principal  $\rightarrow$  Rede  $\rightarrow$ Rede]. Após selecionar o modo de rede desejado e preencher todos os campos de forma correta, você poderá visitar seu DVR remotamente através da internet.

**. UPNP (Universal Plug & Play):** caso o roteador suporte a função UPNP e estiver com sua configuração [UPNP] ativada, o sistema irá automaticamente redirecionar a porta para o roteador.

| <b>REDE</b>         |                             |                                   |  |  |
|---------------------|-----------------------------|-----------------------------------|--|--|
| Exibição            | Rede Sub Stream             | <b>DDNS</b><br>Emall              |  |  |
| <b>Dim Gravação</b> | Tipo                        | Porta Móvel: 18004<br><b>DHCP</b> |  |  |
|                     | Porta Cliente               | 09000                             |  |  |
| Pesquisar           | Porta HTTP                  | 00080<br>IJ                       |  |  |
| <b>ED</b> Rede      |                             |                                   |  |  |
| Alarme              |                             |                                   |  |  |
| <b>Dispositivo</b>  |                             |                                   |  |  |
| <b>R.</b> Sistema   | UPNP<br>Não v               |                                   |  |  |
| Avançado            | Confirmar<br>Padrão<br>Sair |                                   |  |  |

Foto 5-21

Ao selecionar DHCP, o roteador irá automaticamente alocar o endereço de IP do DVR. O endereço IP de seu DVR pode sofrer mudanças sempre que seu DVR for reiniciado, por isso é necessário fazer o redirecionamento da porta ao visitar o DVR de forma remota. Após selecionar DHCP, clique no botão [Confirmar], saia do menu, e reinicie seu aparelho DVR. Em seguida entre novamente nesse menu, insira portas cliente e HTTP.

| <b>REDE</b>        |                  |                            |  |  |
|--------------------|------------------|----------------------------|--|--|
| Exibição           | Rede Sub Stream  | Email<br><b>DDNS</b>       |  |  |
| <b>In Gravação</b> | Tipo             | PPPOE v Porta Móvel: 18004 |  |  |
|                    | Porta Cliente    | 09000                      |  |  |
| Pesquisar          | Porta HTTP       | 00080                      |  |  |
| Rede               | Usuário          |                            |  |  |
| Alarme             | Senha            |                            |  |  |
| Dispositivo        | DNS <sub>1</sub> | Ŀ,<br>192.168.001.001      |  |  |
| Sistema            | DNS <sub>2</sub> | 000.000.000.000            |  |  |
|                    | UPNP<br>Não v    |                            |  |  |
| Avançado           | Padrão           | Confirmar<br>Sair          |  |  |

Foto 5-22

| <b>REDE</b>          |                               |                          |  |  |
|----------------------|-------------------------------|--------------------------|--|--|
| Exibição             | Email DDNS<br>Rede Sub Stream |                          |  |  |
| <b>City Gravação</b> | Tipo                          | Porta Móvel: 18004<br>3G |  |  |
|                      | <b>APN</b>                    | 3gnet                    |  |  |
| Pesquisar            | No.                           | -99#                     |  |  |
| <b>E</b> Rede        | Usuário                       | card                     |  |  |
| Alarme               | Senha                         |                          |  |  |
| <b>Dispositivo</b>   | DNS <sub>1</sub>              | 192.168.001.001          |  |  |
| <b>R</b> Sistema     | DNS <sub>2</sub>              | 000.000.000.000          |  |  |
|                      | UPNP<br>Não v                 |                          |  |  |
| Avançado             | Padrão                        | Confirmar<br>Sair        |  |  |

Foto 5-23

Ao selecionar PPPoE, será necessário inserir nome de usuário PPPoE e senha fornecidos pelo seu provedor de intermet e configurar as portas cliente e HTTP. Selecionando o tipo de alocação PPPoE, é possível visitar o DVR via rede pública sem a necessidade de inserção de porta cliente caso a porta HTTP tenha sido inserida corretamente.

Ao selecionar 3G, é possível conectar seu DVR à rede através da utilização de um Modem 3G. Todos os campos devem ser preenchidos com as informações fornecidas pelo fabricante do Modem 3G, sendo que o funcionamento desta função depende do fornecimento de banda pela operadora 3G. Por esta ser uma função nova, no momento encontra-se em processo de testes, e por isso não garantimos seu perfeito funcionamento.

| <b>REDE</b>        |                                         |                               |  |  |  |
|--------------------|-----------------------------------------|-------------------------------|--|--|--|
| Exibição           | Email<br>Rede Sub Stream<br><b>DDNS</b> |                               |  |  |  |
| <b>In Gravação</b> | Tipo                                    | Estático V Porta Móvel: 18004 |  |  |  |
|                    | Porta Cliente                           | 09000                         |  |  |  |
| Pesquisar          | Porta HTTP                              | 00080                         |  |  |  |
| <b>E</b> Rede      | Endereco IP                             | D<br>192.168.001.100          |  |  |  |
|                    | Subnet Mask                             | 255.255.255.000               |  |  |  |
| Alarme             | Gateway                                 | 192.168.001.001               |  |  |  |
| Dispositivo        | DNS <sub>1</sub>                        | 192.168.001.001               |  |  |  |
| <b>C</b> Sistema   | DNS <sub>2</sub>                        | 000.000.000.000               |  |  |  |
|                    | UPNP<br>Não v                           |                               |  |  |  |
| Avançado           | Padrão<br>Confirmar<br>Sair             |                               |  |  |  |

Foto 5-24

Selecionando o modo Estático, o usuário deverá configurar cada campo de forma manual.

**. Porta Cliente:** por exemplo, 19009. Esta porta deve ser redirecionada para o roteador.

**. Porta HTTP:** por exemplo, 19010. E a porta deve ser redirecionada para o roteador.

**. Porta Móvel:** Por exemplo, 19011. Certifique-se de que a porta móvel não é a mesma configurada para a rede, sendo que esta deve também ser redirecionada para o roteador.

**. Endereço IP:** é um endereço único designado para que seu DVR seja reconhecido pelo seu roteador. Assegure-se de que esse número esteja dentro do limite usado pelo seu roteador.

**. Máscara de Sub-Rede:** consulte as configurações de seu roteador.

**. Gateway:** consulte as configurações de seu roteador.

**. DNS1 e DNS2:** consulte as configurações de seu roteador.

Agora você poderá visitar seu DVR remotamente. Abaixo um exemplo de como fazer o acesso:

**. Porta Cliente:** 19009 / **Porta HTTP:** 19010

**. Endereço IP do DVR no Roteador:** 192.168.1.101

Sendo assim, abra o Internet Explorer e insira o ende[reço http://endereçoIP:portaHTTP no campo de endereço do](http://www.interside.org)  navegador para então acessar seu DVR. Lembre-se de substituir as palavras "endereçoIP" e "portaHTTP" pelos números de IP e porta HTTP. Sendo assim, no nosso caso o endereço a ser acessado é http://192.168.1.101:19010

#### **Importante:**

1. Todos os parâmetros configurados só estarão habilitados após clicar no botão [Confirmar] e reiniciar o sistema.

2. A porta HTTP é utilizada quando o usuário deseja acessar seu DVR via navegador IE.

3. A porta cliente é solicitada durante o acesso remoto via IE, NetViewer e ao realizar um acesso móvel via RXCam.

4. A porta móvel é utilizada ao realizar um acesso móvel via ASee.

5. O usuário deve alterar o endereço MAC quando há múltiplos DVRs na mesma área de rede local. Para fazer essa alteração, clique em [Menu Principal  $\rightarrow$  Sistema  $\rightarrow$  Informação].

#### **Redirecionando a porta para o Roteador**

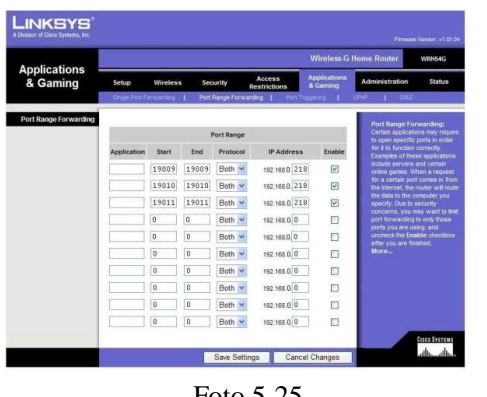

. Insira o endereço de IP de seu roteador no campo de endereço do navegador Internet Explorer para assim abrir a interface de configuração de seu roteador.

. Procure pelo menu "PORT FORWARDING RULES" (Regras de Redirecionamento de Portas), ou algo similar.

. Insira o endereço IP, as portas que você deseja redirecionar, selecione [All] (Todos) ou [Both] (Ambos), e selecione a caixa "Enable" (Ativar). No nosso exemplo, o endereço IP a ser cadastrado é o 192.168.1.101, e devemos redirecionar a porta cliente 19009, porta Foto 5-25 HTTP 19010, e porta móvel 19011 para esse endereço de IP.

#### **Importante:**

1. A interface de redirecionamento de porta de seu roteador pode ser diferente, porém ao acessar o servidor virtual o usuário deverá sempre redirecionar a porta do roteador (alcance: 1025~65535) para o endereço de IP do DVR alocado ou automaticamente capturado. E em seguida selecionar [Todos] ou [Ambos] na coluna de protocolos correspondentes e salvar as configurações acima.

2. Os passos acima podem variar de acordo com o tipo de roteador utilizado.

3. Caso tenha dúvidas de como fazer as configurações de rede de seu DVR, entre em contato com nosso Suporte Técnico. Lembrando no entanto que o Suporte Técnico da COP-BR apenas auxilia os usuários na configuração de rede de seu aparelho DVR e não na configuração de seu roteador. Para isso o cliente deve entrar em contato com o fabricante ou loja na qual o roteador foi adquirido.

### **5.2.4.2 SubStream**

| REDE             |                                                             |                       |           |      |       |
|------------------|-------------------------------------------------------------|-----------------------|-----------|------|-------|
| Exibição         | <b>DDNS</b><br>Sub Stream<br>Email<br>Rede                  |                       |           |      |       |
|                  | CH                                                          | Vídeo                 |           |      | Áudio |
| Gravação         | 01                                                          | $Sim \triangleright$  |           |      |       |
| Pesquisar        | 02                                                          | $Sim \nightharpoonup$ |           |      |       |
|                  | oз                                                          | $Sim \times$          |           |      |       |
| <b>D</b> , Rede  | 04                                                          | $Sim \times$          |           |      |       |
|                  | 05                                                          | $Sim \triangleright$  |           |      |       |
| Alarme           | 06                                                          | $Sim \triangleright$  |           |      |       |
|                  | 07                                                          | $Sim \times$          |           |      |       |
| Dispositivo      | <b>OS</b>                                                   | $Sim \triangleright$  |           |      |       |
| <b>G</b> Sistema | Para Tudo V<br>$CH1$ $\rightarrow$<br>Copiar<br>Copian<br>R |                       |           |      |       |
| Avançado         |                                                             | Padrão                | Confirmar | Sair |       |

Para acessar essa seção, clique em [Menu Principal  $\rightarrow$  Rede  $\rightarrow$ SubStream]. Ness seção é possível ativar/desativar a saída de vídeo para a rede. Ao ativar, o acesso remoto para este determinado canal estará disponível. Para o acesso remoto, não é necessário configurar resolução e velocidade pois o sistema irá fazer essa configuração de forma automática para que o usuário obtenha a melhor imagem possível baseado na velocidade de internet que está sendo utilizada. Clique na caixa abaixo da coluna "Áudio" caso deseje que o sistema Foto 5-26 realize a gravação do vídeo e áudio simultaneamente.

### **5.2.4.3 E-Mail**

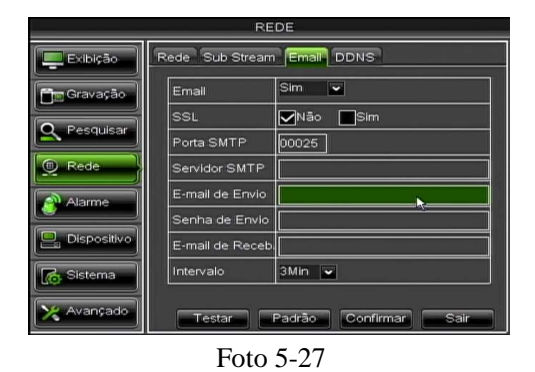

Para acessar essa seção, clique em [Menu Principal  $\rightarrow$  Rede  $\rightarrow$ E-mail]. Este menu serve para habilitar o envio de imagens para o endereço de e-mail desejado, sempre que um disparo de alarme ocorrer.

**. E-mail:** selecione a opção "Sim" ao lado do campo "E-mail", caso deseje habilitar a função de envio de e-mail.

**. SSL:** é um tipo de protocolo de segurança. É possível utilizar a função SSL para criptografar a informação de comunicação (incluindo seu e-mail) para prevenir-se de hackers que possam monitorar seu e-mail, informação de comunicação, ou até mesmo sua senha. Sugerimos que o usuário selecione "Sim" para SSL caso seu servidor seja "Gmail.com". Para todos os outros servidores de e-mail, sugerimos manter essa opção como "Não".

**. Porta SMTP:** refere-se a porta do servidor SMTP. Geralmente o valor dessa porta é 25, porém há excessões. O SMTP do servidor Gmail muitas vezes é 465.

**. Servidor SMTP:** refere-se ao endereço do servidor que você está utilizando.

**. E-mail de Envio:** refere-se ao endereço de e-mail que deverá ser utilizado para enviar os e-mails com as imagens. Lembrando que o endereço de e-mail deve ser consistente com o servidor utilizado. Por exemplo, ao utilizar o endereço de e-mail - aaa@gmail.com <mailto:aaa@gmail.com>, o servidor de acordo deve ser smtp.gmail.com

**. Senha de Envio:** refere-se à senha do e-mail utilizado para envio das imagens.

**. E-mail de Recebimento:** refere-se ao endereço de e-mail que se deseja que receba as imagens sempre que o DVR disparar um alarme. Lembre-se de sempre apagar as imagens já vistas de sua caixa de entrada, para não sobrecarregar a mesma.

**Importante:** Refira-se a foto abaixo para obter informações detalhadas sobre a configuração de protocolos SMTP. É necessário habilitar a função IMAP/POP3/SMTP do endereço de envio, conforme mostrado na Foto 5-28. Acesse sua conta Gmail e entre na página de configurações. Em seguida, entre na aba POP/IMAP e ative a opção de IMAP.

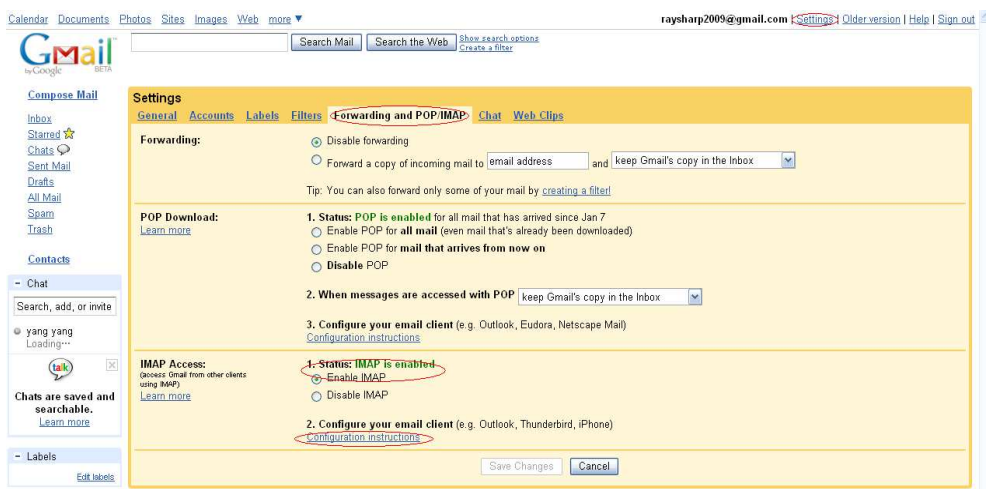

Foto 5-28

#### **5.2.4.4 DDNS**

Para acessar essa seção, clique em [Menu Principal  $\rightarrow$  Rede  $\rightarrow$  DDNS].

DDNS (Dynamic DNS) é um serviço que registra um domínio e um endereço de IP flutuante com o servidor DDNS, para que o nome do domínio possa ser roteado para o endereço IP mesmo que o endereço IP seja alterado em um sistema de IP dinâmico.O usuário pode visitar o DVR de forma remota por meio de DDNS através de 3 tipos: Estático, DHCP e PPPoE. Os domínios DDNS suportados por nossos DVRs são: No-IP (www.noip.com), 3322 (www.3322.org), ChangeIP (www.changeip.com), Dyn (www.dyn.com), dnsExit (www.dnsexit.com). Nesses sites é possível obter um nome de domínio, usuário e senha.

| <b>REDE</b>        |                    |                       |                          |
|--------------------|--------------------|-----------------------|--------------------------|
| Exibição           | Rede<br>Sub Stream | Email DDNS            |                          |
| <b>In Gravação</b> | <b>DDNS</b>        | Não                   | v                        |
|                    | Servidor           | NO-IP                 | $\overline{\phantom{a}}$ |
| Pesquisar          | Nome Host          | 3322<br><b>DYNDNS</b> |                          |
| <b>D</b> Rede      | Usuário            | NO-IP                 |                          |
| Alarme             | Senha              | CHANGEIP              |                          |
|                    |                    | <b>DNSEXIT</b>        |                          |
| Dispositivo        |                    |                       |                          |
| Sistema            |                    |                       |                          |
| Avançado           |                    | Confirmar<br>Padrão   | Sair                     |

Foto 5-29

**. DDNS:** selecione "Sim" para habilitar essa função.

- **. Servidor:** selecione o provedor de DDNS.
- **. Nome Host:** insira o nome de domínio registrado no site DDNS.
- **. Usuário:** insira o nome de usuário registrado.

**. Senha:** insira a senha configurada ao registrar o nome de usuário. Em seguida, reinicie o aparelho DVR, e acesse o nome de domínio (por exempl[o: http://superdvr.dnsexit.com:8080\) p](http://www.interside.org)ara visitar o DVR.

## **5.2.5 Configuração de Alarme**

### **5.2.5.1 Movimento**

Para acessar essa seção, clique em [Menu Principal  $\rightarrow$  Alarme  $\rightarrow$  Movimento].

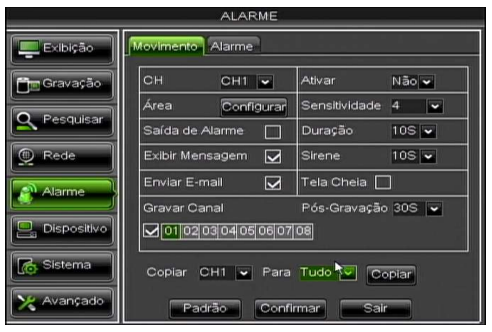

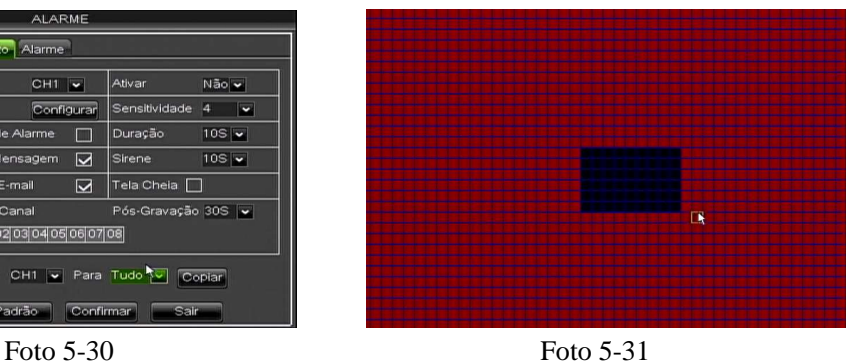

- **. Canal:** selecione o canal que se deseja configurar.
- **. Ativar:** selecione se deseja ativar ou desativar a função de detecção de movimento para esse canal.
- **. Área:** clique no botão [Configurar] para acessar a interface de seleção de área.
- **. Sensitividade:** permite escolher o nível de sensibilidade que a detecção é feita.
- **. Saída de Alarme:** selecione para ativar/desativar o sensor de alarme externo conectado.
- **. Duração:** defina o tempo de duração do som de alarme quando um objeto é detectado pelo sensor externo.
- **. Exibir Mensagem:** clique para que uma mensagem apareça na tela quando um movimento é detectado.
- **. Sirene:** defina o tempo de duração do som de alarme quando um objeto é detectado pelo sensor do DVR.
- **. Enviar E-mail:** clique para habilitar/desabilitar o envio de imagens para o e-mail cadastrado.
- **. Tela Cheia:** sempre que um movimento for detectado, o canal correspondente será exibido em tela cheia.
- **. Gravar Canal:** selecione os canais que se deseja habilitar a gravação por detecção de movimento.
- **. Pós-Gravação:** defina por quanto tempo a gravação de alarme continuará após o alarme terminar.

Clique em [Copiar] para copiar a configuração de um canal para outro ou todos os canais.

**Importante:** quando qualquer objeto se mover dentro da área de detecção de movimento selecionada em vermelho, o alarme de detecção de movimento será disparado. Caso este objeto se mova dentro da área semi-transparente, nenhum alarme será disparado pois esta área não foi selecionada.

### **5.2.5.2 Alarme**

Para acessar essa seção, clique em [Menu Principal  $\rightarrow$  Alarme  $\rightarrow$  Alarme].

| <b>ALARME</b>   |                                                                           |  |  |  |
|-----------------|---------------------------------------------------------------------------|--|--|--|
| Exibição        | Movimento<br>Alarme.                                                      |  |  |  |
| <b>Gravação</b> | NA<br>Canal<br>Tipo<br>CH <sub>1</sub><br>v                               |  |  |  |
|                 | <b>NA</b><br>Saída de Alarme<br>Duração<br>$\overline{\phantom{0}}$<br>NF |  |  |  |
| Pesquisar       | Mostrar Mensagem<br>⊡<br>Sirene<br>Nãd <sup>1</sup>                       |  |  |  |
| Rede            | Enviar E-mail<br>Tela Chela<br>$\overline{\smile}$                        |  |  |  |
| Alarme          | <b>Gravar Canal</b><br>Pós-Gravação 30S -<br>101020304                    |  |  |  |
| Dispositivo     | Para Tudo<br>Copiar<br>$CH1$ $\sim$<br>Coplar                             |  |  |  |
| Sistema         | Selecionar Normal-Aberto ou Normal-Fechado                                |  |  |  |
| Avançado        | Confirmar<br>Padrão<br>Sair                                               |  |  |  |

Foto 5-32

**. Canal:** selecione o canal desejado.

**. Tipo de:** inclui as opções "NA" (Normal-Aberto), "NF" (Normal-Fechado) e "Não". Quando configurado como "NA", o alarme será acionado quando o sensor estiver ligado. Em modo "NF", o alarme será acionado quando o sensor estiver desligado. Configurando como "Não", o alarme não estará disponível.

**. Saída de Alarme:** selecione para ativar/desativar o sensor de alarme externo conectado.

**. Duração:** defina o tempo de duração do som de alarme quando um alarme de sensor externo é detectado.

- **. Mostrar Mensagem:** clique para que uma mensagem apareça na tela quando um alarme de sensor é detectado.
- **. Sirene:** defina o tempo de duração do som de alarme quando um alarme de sensor é detectado.
- **. Enviar E-mail:** clique para habilitar/desabilitar o envio de imagens para o e-mail cadastrado.
- **. Tela Cheia:** sempre que um movimento for detectado, o canal correspondente será exibido em tela cheia.
- **. Gravar canal:** selecione os canais que se deseja habilitar a gravação por alarme.
- **. Pós-Gravação:** defina por quanto tempo a gravação de alarme continuará após o alarme terminar.

Clique em [Copiar] para copiar a configuração de um canal para outro ou todos os canais.

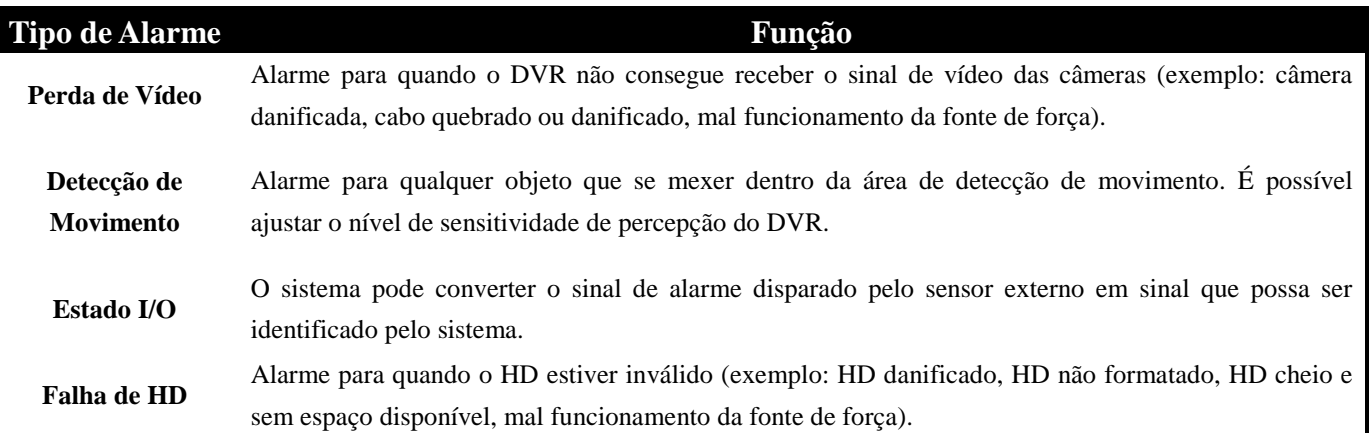

## **5.2.6 Gerenciamento de Dispositivo**

### **5.2.6.1 HD**

Para acessar essa seção, clique em [Menu Principal  $\rightarrow$  Dispositivo  $\rightarrow$  HD].

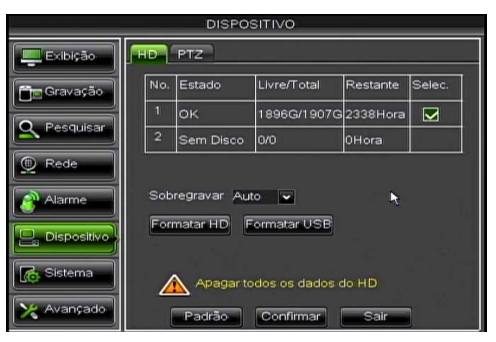

Foto 5-33

Esta seção permite que o usuário verifique o status atual do disco rígido (HD) instalado, como por exemplo espaço livre e total, tempo restante para gravação. É possível também formatar o HD instalado ou algum dispositivo USB que esteja conectado no DVR. Lembrando que ao formatar o HD ou dispositivo USB, todos os arquivos gravados serão apagados.

#### **Importante:**

1. Habilitando a função de sobregravação automática, o sistema irá gravar por cima das gravações mais antigas permitindo então uma gravação contínua. Desabilitando essa função, a gravação irá parar automaticamente assim que o HD estiver cheio.

2. Caso o cabo conectado no HD esteja solto ou com defeito, o estado do HD será exibido como "Sem Disco". E caso o HD ainda não tenha sido formatado, o estado do HD será exibido como "Não Formatado".

27

### **5.2.6.2 PTZ**

Para acessar essa seção, clique em [Menu Principal  $\rightarrow$  Dispositivo  $\rightarrow$  PTZ].

| <b>DISPOSITIVO</b>    |                        |                         |                          |  |
|-----------------------|------------------------|-------------------------|--------------------------|--|
| Exibição              | HD<br><b>PTZ</b>       |                         |                          |  |
| <sup>n</sup> Gravação | Canal                  | CH <sub>1</sub>         | v                        |  |
|                       | Protocolo              | Pelco-D                 | $\overline{\phantom{a}}$ |  |
| Pesquisar             | Baudrate               | 9600                    | J                        |  |
| Rede                  | <b>Bit Dado</b>        | $\overline{\mathbf{8}}$ | v                        |  |
|                       | <b>Bit Parado</b>      |                         | $\overline{\phantom{0}}$ |  |
| Alarme                | Paridade               | Nada                    | $\overline{\phantom{0}}$ |  |
|                       | Percurso               | Não                     | $\overline{\phantom{0}}$ |  |
| <b>Dispositivo</b>    | Endereço               | 001                     |                          |  |
| Sistema               | $CH1$ $\sim$<br>Copiar | Para Tudo               | Copian                   |  |
| Avançado              | Padrão<br>Confirmar    |                         | Sair                     |  |

Foto 5-34

Nesta seção é possível escolher o canal que se deseja controlar e configurar o protocolo, taxa de transmissão, bit dado, bit parado, paridade, ativar/desativar percurso e configurar o endereço. Lembre-se de que só será possível operar o controle PTZ caso todos os parâmetros estejam configurados de acordo com a câmera PTZ utilizada. Clique em [Copiar] para copiar a configuração de um canal para outro ou todos os canais.

#### **5.2.6.3 Serial**

Este menu encontra-se disponível apenas no DVR de 16 canais 960H. Para acessar essa seção, clique em [Menu Principal  $\rightarrow$  Dispositivo  $\rightarrow$  Serial].

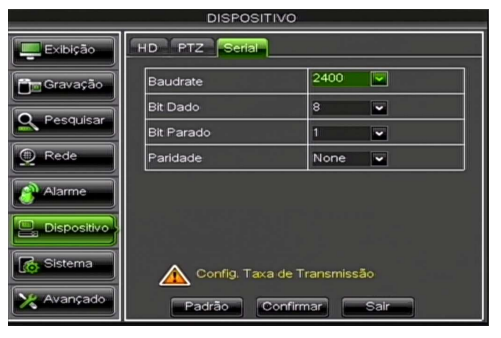

Foto 5-35

Caso o usuário queira controlar o DVR utilizando uma mesa controladora, será necessário configurar o protocolo de comunicação. Nesta seção deve-se então configurar os dados de taxa de transmissão, bit dado, bit parado e paridade de acordo com a mesa controladora utilizada.

### **5.2.7 Informações de Sistema**

#### **5.2.7.1 Geral**

Para acessar essa seção, clique em [Menu Principal  $\rightarrow$  Sistema  $\rightarrow$  Geral].

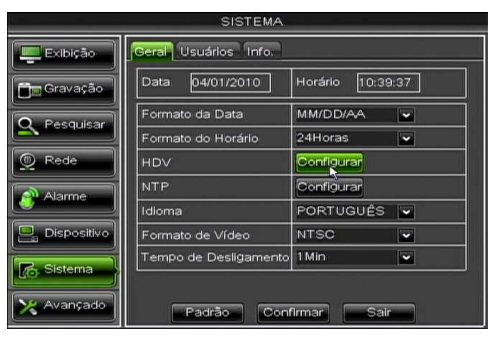

Foto 5-36

Nesta seção é possível realizar configurações de data, horário, escolher idioma, formato de vídeo e estipular um tempo de desligamento automático para o aparelho DVR. Clique em [Configurar] ao lado do campo "HDV" para configurar a função de horário de verão, e clique em [Configurar] ao lado de NTP caso deseje configurar um ajuste automático de horário através de um servidor cadastrado

**Importante:** após escolher outro idioma, a mudança só ocorrerá após o sistema ter sido reiniciado.

#### **Configuração de HDV (Horário de Verão)**

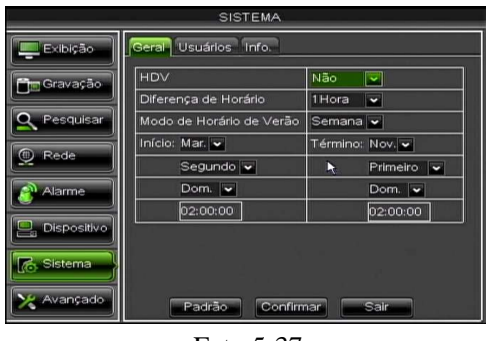

Nesta seção é possível realizar configurações referentes ao horário de verão. Selecione "Sim" ao lado do campo "HDV" para habilitar a mudança automática para o horário de verão, e selecione o dia de início e término do mesmo.

Foto 5-37

#### **Configuração de NTP (Network Time Protocol)**

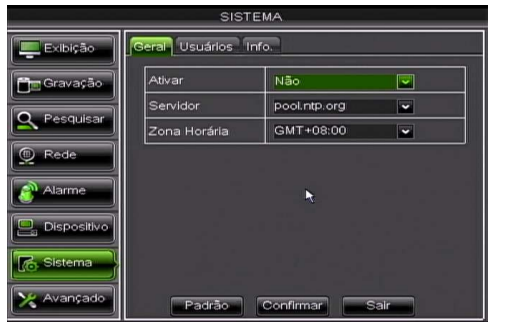

Foto 5-38

Nesta seção é possível ativar o serviço de NTP. Este serviço serve para que o horário de seu DVR seja automaticamente atualizado através de servidores online, sendo que atualmente são suportados 3 servidores: time.windows.com, time.nist.gov e pool.ntp.org. Lembrando que esta função só estará disponível após selecionar "Sim" ao lado do campo "Ativar" e caso o DVR esteja conectado à internet. O horário será recalibrado todos os dias no horário 00:07:50.

#### **5.2.7.2 Usuários**

Para acessar essa seção, clique em [Menu Principal  $\rightarrow$  Sistema  $\rightarrow$  Usuários].

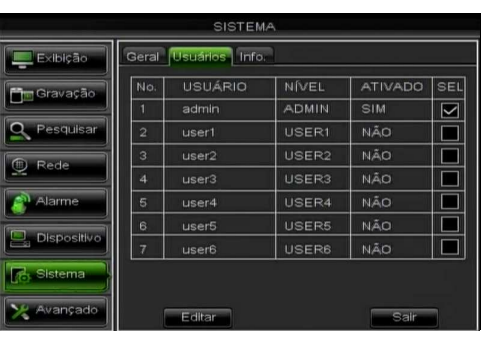

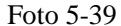

Este aparelho DVR suporta o cadastro de no máximo 1 administrador e 6 usuários. Selecione o usuário desejado e clique em [Editar]. Na próxima tela será possível ativar/desativar um usuário, editar seu nome e criar uma senha de acesso. Em seguida reescreva a senha criada para confirmá-la. O nome de usuário pode possuir até 8 caracteres, e a senha deve possuir 6 dígitos utilizando-se dos números de 0 a 9.

|                                 | <b>SISTEMA</b>                                                                                                    |  |  |  |  |
|---------------------------------|----------------------------------------------------------------------------------------------------|--|--|--|--|
| Exibição                        | Geral Usuários Info.                                                                                                    |  |  |  |  |
| <b>Im Gravação</b><br>Pesquisar | Nome de Usuário:<br>user1<br>Pesquisar Ativ. Parâmetro<br>Manutenção<br>Gerenc. Disco   Login Remoto<br>Controle SEQ<br>Gravação Manual |  |  |  |  |
| Rede                            | Backup<br>0102030405060708                                                                                                    |  |  |  |  |
| Alarme                          | Ao Vivo<br>1 02 03 04 05 06 07 08                                                                                                    |  |  |  |  |
| <b>Dispositivo</b>              | Playback<br>102030405060708                                                                                                    |  |  |  |  |
| <b>Sistema</b>                  | Controle PTZ<br>0102030405060708                                                                                                    |  |  |  |  |
| Avançado                        | Confirmar<br>Tudo<br>Sair<br>Limpar                                                                                                    |  |  |  |  |

Foto 5-40

O administrador tem o poder de estabelecer o nível de autoridade de cada usuário. Neste sub-menu é possível estabelecer quais funções este usuário terá acesso, e também escolher quais canais ele poderá fazer backup, prever, reproduzir a gravação, ou executar controle PTZ. Clique em [Tudo] caso deseje selecionar todos os itens, ou clique em [Limpar] para deselecionar todos os itens.

#### **5.2.7.3 Informação**

Para acessar essa seção, clique em [Menu Principal  $\rightarrow$  Sistema  $\rightarrow$  Info.].

| <b>SISTEMA</b>     |                      |                   |  |  |
|--------------------|----------------------|-------------------|--|--|
| Exibição           | Geral Usuários Info. |                   |  |  |
| <b>Im Gravação</b> | Nome do Dispositivo  | <b>DVR-08D1</b>   |  |  |
|                    | ID do Dispositivo    | 000000            |  |  |
| Pesquisar          | Tipo do Dispositivo  | DVR08             |  |  |
| Rede               | Versão do Hardware   | DM-134            |  |  |
|                    | Versão do Software   | V4.1.0-20130222   |  |  |
| Alarme             | Versão do IE Client  | V1.1.1156.0       |  |  |
| Dispositivo        | Endereço MAC         | 00-23-63-50-1F-36 |  |  |
|                    |                      |                   |  |  |
| & Sistema          |                      |                   |  |  |
| Avançado           | Confirmar            | Sair              |  |  |

Foto 5-41

Neste menu é possível visualizar todas as informações de sistema do DVR. Aqui você encontrará o nome do dispositivo, ID do dispositivo, tipo do dispositivo, números da versão do hardware, software e IE client, assim como o endereço MAC do aparelho.

### **5.2.8 Configuração Avançada**

#### **5.2.8.1 Manutenção**

Para acessar essa seção, clique em [Menu Principal  $\rightarrow$  Avançado  $\rightarrow$  Manutenção].

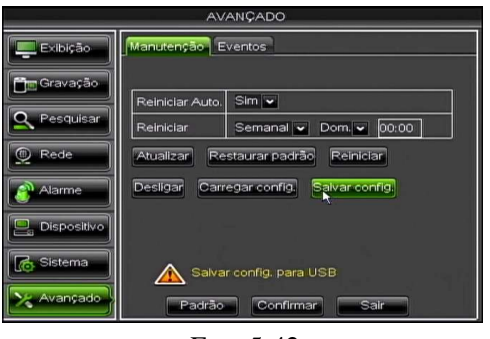

Foto 5-42

Nesta seção é possível ativar a manutenção automática do sistema, configurar para que o DVR reinicie de forma programada, fazer a atualização do software, restaurar o sistema para que todas suas configurações voltem para os valores originais de fábrica, reiniciar ou desligar o aparelho DVR, e salvar ou carregar configurações salvas em um pendrive. Para executar a atualização de software do aparelho, insira um pendrive na entrada USB do aparelho DVR que contenha um arquivo de atualização. Este arquivo deve estar salvo dentro de uma pasta de nome "dvrupgrade", sendo que esta deve ser salva na raiz do pendrive. Em seguida clique em [Atualizar].

**Importante:** durante a atualização jamais retire o pendrive ou desligue o DVR. Isto pode trazer danos irreparáveis ao sistema.

### **5.2.8.2 Eventos**

Para acessar essa seção, clique em [Menu Principal  $\rightarrow$  Avançado  $\rightarrow$  Eventos].

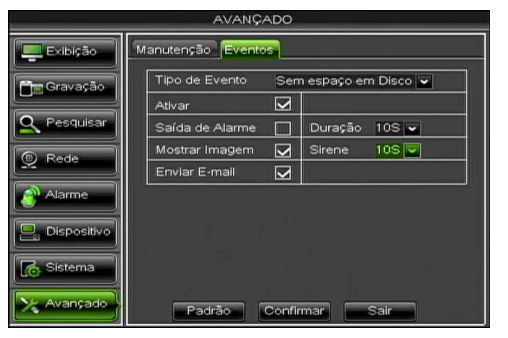

Nesta seção é possível realizar configurações de alarme para que seja disparado quando ocorrer algum desses 3 eventos: disco sem espaço, erro de disco e perda de vídeo. Verifique a seção "5.2.5.2 Alarme" para entender melhor a função de cada uma das opções disponíveis nesse sub-menu.

Foto 5-43

## **5.3 Bloqueio de Menu**

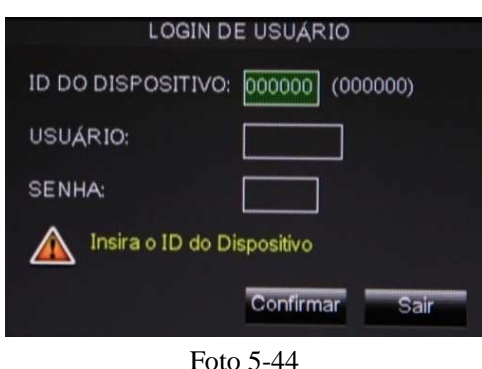

Na interface principal, abra o Menu Pop-Up e clique com o botão esquerdo do mouse no ícone  $\begin{bmatrix} 1 \end{bmatrix}$  para bloquear o menu. Isto traz

mais segurança ao usuário pois na sua ausência, ninguém poderá executar nenhuma ação a não ser que saiba o nome de usuário e senha cadastrados no sistema. Caso você não se lembre da senha configurada e por isso não consegue ter acesso aos menus do DVR, favor entrar em contato com nosso Suporte Técnico. Lembrando que o nome de usuário original de fábrica é "admin", e a senha original de fábrica é em branco, ou seja, não escreva nada.

## **5.4 Modos de Exibição**

Os modos de exibição disponíveis são: 4, 9 e 16 telas. O modo de exibição em 4, exibe as imagens ao vivo em turnos de 4 turnos: CH1~CH4, CH5~CH8, CH9~CH12 e CH13~CH16. O modo de exibição em 9 exibe as imagens ao vivo em 2 turnos: CH1~CH9 e CH10~CH16. Já o modo de exibição em 16 exibe todos os canais na mesma tela.

## **5.5 Controle PTZ**

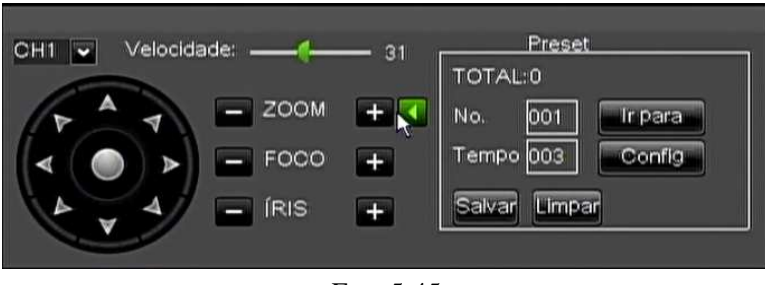

Na interface principal, abra o Menu Pop-Up e clique com o botão esquerdo do

mouse no ícone  $\begin{bmatrix} 1 \\ 2 \end{bmatrix}$  Neste menu, é possível alterar a velocidade de movimento do PTZ, controlar sua direção, zoom, foco e íris.

Foto 5-45

- **. CH:** selecione o canal que possua uma câmera PTZ conectada para poder controlar os movimentos PTZ.
- **. Zoom- / Zoom+:** clique no botão correspondente para aumentar ou diminuir o zoom da imagem.
- **. Foco- / Foco+:** clique no botão correspondente para aumentar ou diminuir o foco da imagem.
- **. Íris- / Íris+:** clique no botão correspondente para aumentar ou diminuir a íris da imagem.

 $\parallel$ 

#### **Configuração de Percurso**

Para realizar configurações no percurso, você deve primeiro ativar a função de percurso dentro do menu de configuração de controle PTZ. Em seguida você poderá fazer os ajustes necessários de percurso.

- **. Total:** selecione a quantidade total de presets.
- **. No.:** o ponto de partida é 001. Aqui é possível adicionar pontos adicionais.
- **. Tempo:** selecione a duração de tempo em que a câmera ficará nesta posição.
- **. Ir para:** selecione essa opção para ir para um ponto de preset específico.
- **. Config:** permite configurar pontos de presets da câmera PTZ. Selecione a câmera desejada, movimente a câmera para uma posição desejada, e por final clique neste botão para configurar esta posição como um ponto de preset.
- **. Salvar:** clique para salvar todos os pontos de presets configurados.
- **. Limpar:** clique para apagar um preset selecionado.

**Importante:** este aparelho DVR suporta até no máximo 254 pontos de presets. No entanto a quantidade total pode ser restrita pela câmera PTZ sendo utilizada.

## **5.6 Modo PIP**

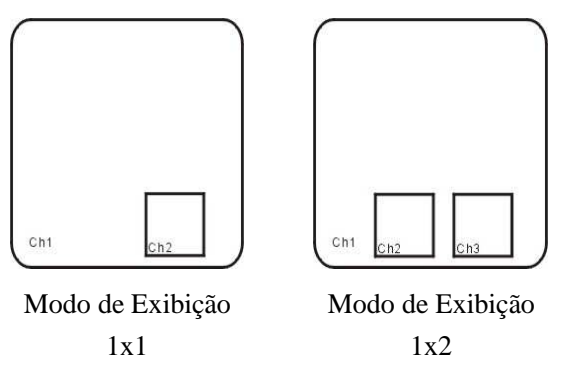

O modo PIP permite visualizar a imagem em 2 tipos de modos: 1x1 e 1x2.

## **5.7 Pesquisa de Vídeo**

Na interface principal, abra o Menu Pop-Up e clique no ícone de [Pesquisa de Vídeo] para poder fazer uma busca e reproduzir o vídeo desejado. Uma explicação mais detalhada pode ser encontrada na seção "5.2.3 Pesquisa de Vídeo".

## **5.8 Mudo**

Na interface principal, abra o Menu Pop-Up e clique com o botão esquerdo do mouse no ícone [<sup>10</sup>] para desativar o áudio. Este procedimento pode também ser feito apertando o botão [Mute] do controle remoto.

## **5.9 Iniciar/Parar Gravação**

Na interface principal, abra o Menu Pop-Up e clique com o botão esquerdo do mouse no ícone [ $\frac{1}{\sqrt{1-\frac{1}{n}}}\$ para iniciar uma gravação manual. Caso deseje parar a gravação manual, clique com o botão esquerdo mouse no ícone [<sup>[0]</sup>]. Ambos procedimentos podem também ser feitos através do controle remoto e do painel frontal do aparelho DVR.

## **5.10 Sequencial Automático das Câmeras**

Na interface principal, abra o Menu Pop-Up e clique no ícone de [Iniciar Sequencial] para iniciar o sequencial automático das câmeras. O tempo de duração do sequencial pode ser ajustado dentro do menu de configuração de exibição. Veja a seção "5.2.1.2 Saída".

## **5.11 Iniciar/Parar Percurso**

Na interface principal, abra o Menu Pop-Up e clique com o botão esquerdo do mouse no ícone [  $\Box$ ] para iniciar o

percurso. Caso deseje parar o percurso, clique com o botão esquerdo do mouse no ícone  $\begin{bmatrix} \bullet \\ \bullet \end{bmatrix}$ .

## **Capítulo 6: Acesso Remoto via NetViewer/IE**

## **6.1 Download e Instalação dos Plugins**

1. Abra o navegador IE e escreva o endereço da seguinte for[ma: http://endereçoIP:portaHTTP/ \(substitua as palavra](http://www.interside.org)s "endereçoIP" e "portaHTTP" pelo endereço IP e porta HTTP de seu DVR. Exemplo: http://192.168.1.101:19010). 2. Se seu computador estiver conectado na internet, você será solicitado a fazer o download e instalar o ActiveX Control. Durante a instalação, um alarme de segurança do Windows Vista pode aparecer e bloquear a instalação utilizando um firewall do Windows. Nesse caso, clique na caixa e em seguida em OK para continuar a instalação.

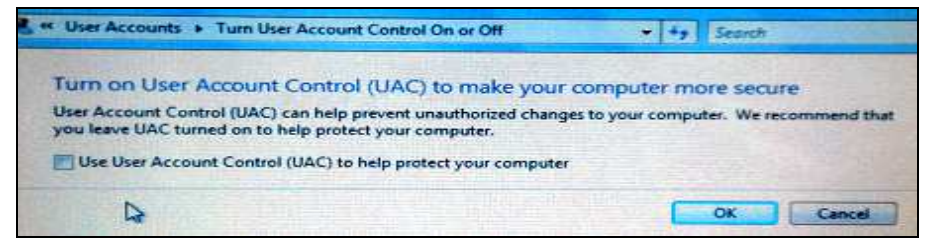

3. Para os usuários do sistema Windows 7, deverá ser necessário configurar a autoridade do usuário:

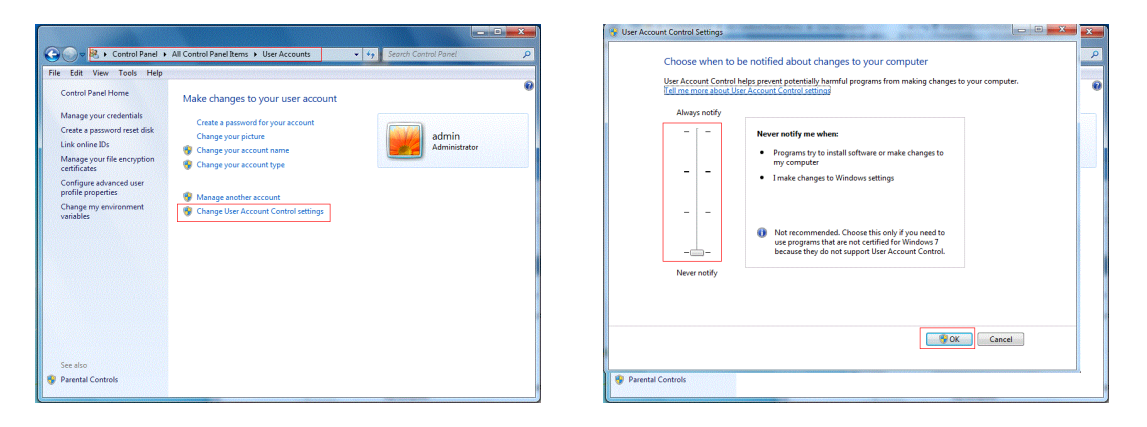

**Importante:** Se o download do aplicativo não iniciar, verifique se seu navegador está configurado com um nível de segurança ou configuração de firewall muito avançada. Isto impede que o download e instalação do aplicativo ocorra. Refira também à seção "5.2.4 Configuração de Rede" e verifique se as configurações de rede estão corretas, se as portas foram selecionadas corretamente, e se o ActiveX está habilitado. Caso você queira deletar a antiga IE webcam no sistema DVR, rode os caracteres de comando: regsvr32/u HiDvrOcx.ocx

## **6.2 Acessando o NetViewer**

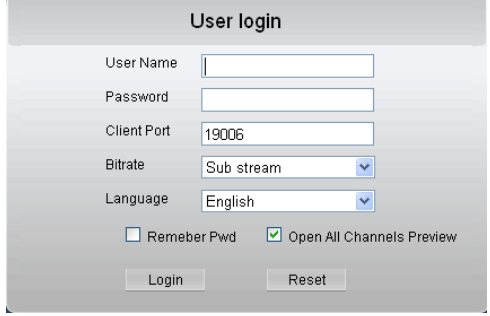

Foto 6-1

Após finalizada a instalação dos plugins, insira o nome de usuário, senha, porta cliente, selecione "Main stream" ou "Sub stream" e selecione a caixa "Open All Channels Preview". Em seguida clique em [Login]. Caso você ainda não tenha configurado uma senha para seu DVR, deixe este campo em branco. Verifique a seção "5.2.7.2 Usuários" para mais detalhes de como configurar uma senha.

33

## **6.3 Interface Principal**

Após ter feito o login com sucesso, você poderá acessar a tela principal do programa NetViewer na qual serão exibidas as imagens das câmeras conectadas em seu DVR.

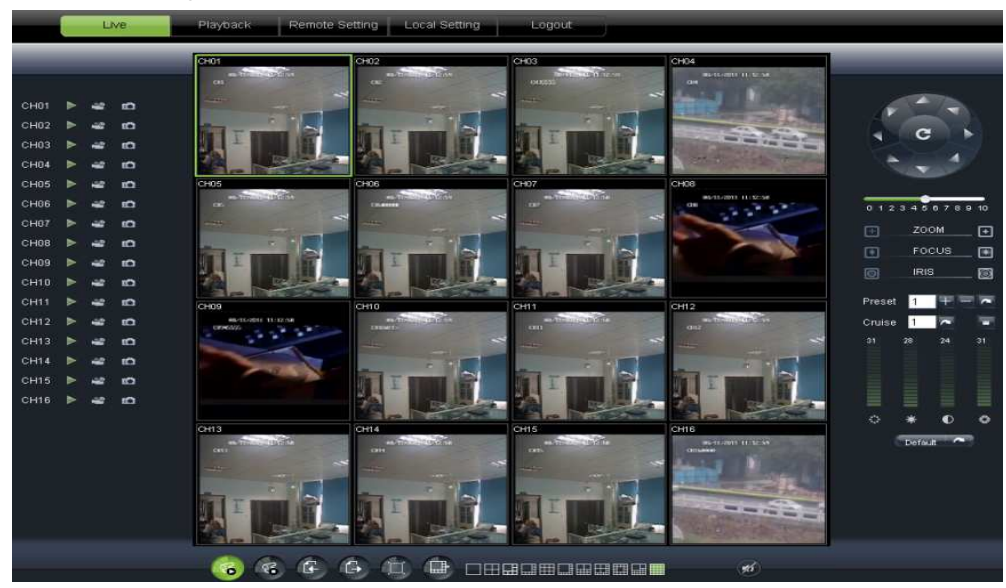

Foto 6-2

## **Menu Superior**

O menu superior inclui os botões [Live], [Playback], [Remote Setting], [Local Setting] e [Logout].

## **6.3.1 Live (Ao Vivo)**

Clique em [Live] para visualizar as imagens provenientes das câmeras naquele exato momento. O usuário pode realizar diversas ações utilizando-se das barras de controle localizadas no canto esquerdo, direito e inferior da tela.

### **Controle da Exibição ao Vivo**

 **[Exibição ao Vivo]:** clique para ativar/desativar a exibição ao vivo das imagens das câmeras.

**<sup>16</sup> [Gravar]:** clique para iniciar a gravação remota do canal selecionado e salvar o vídeo na pasta de destino.

 [**Capturar Imagem]:** clique neste botão para capturar uma imagem. A imagem capturada é salva em formato \*.BMP diretamente no HD de seu PC.

## Show bit rate

Original proportions **:** clique com o botão direito do mouse em qualquer janela "Live" para surgir na tela este sub-menu. Clique em "Show bit rate" para exibir a taxa de bits. Clique em "Original proportions" para exibir as proporções originais.

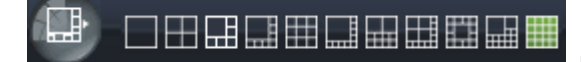

 **[Modos de exibição]:** clique nos botões para visualizar as imagens

em diferentes modos de exibição.

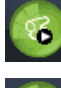

**:** clique para abrir todos os canais ao vivo.

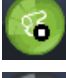

G

**:** clique para fechar todos os canais ao vivo.

**:** clique para exibir os canais anteriores.

**:** clique para exibir os próximos canais.

**:** clique para exibir a imagem em tela cheia. Clique com o botão direito do mouse para surgir o menu de opções, e em seguida clique em "Exit full screen" para sair da exibição em tela cheia.

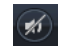

**:** clique para ativar/desativar áudio.

### **Controle PTZ**

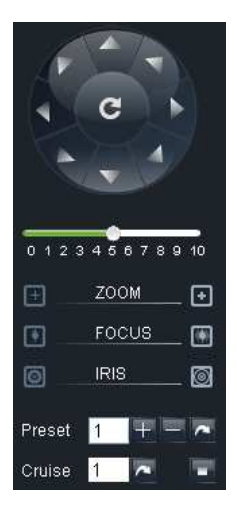

**[Controles de Direção]:** clique para controlar a direção da câmera PTZ. Clique no botão central para iniciar o percurso automático.

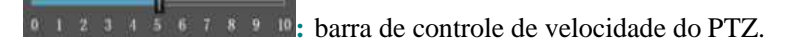

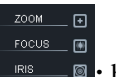

**:** botões de ajuste de foco, zoom, e íris.

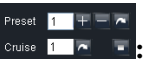

**:** botões para realizar ajustes de preset e percurso.

### **Controle de Vídeo**

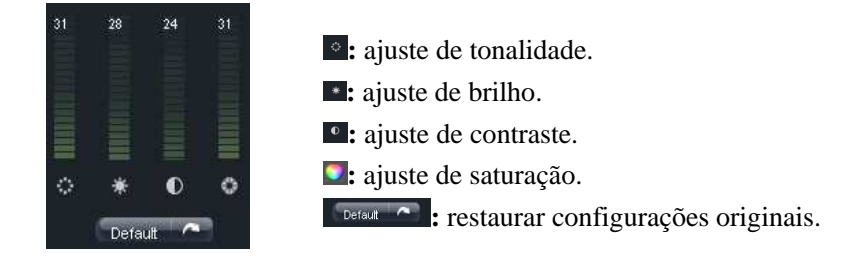

## **6.3.2 Playback (Reproduzir)**

Clique em [Playback] caso deseje visualizar a lista de arquivos gravados e reproduzí-los.

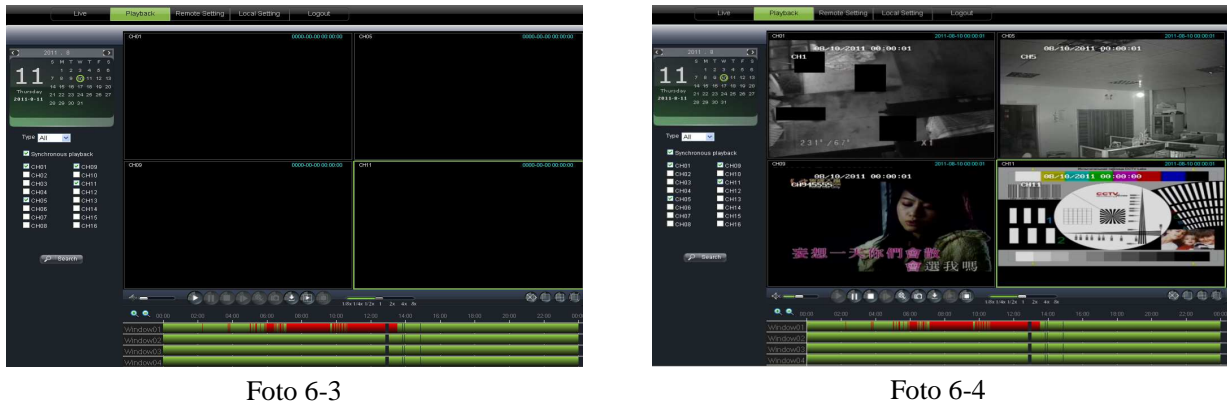

Primeiro selecione o dia que você deseja fazer uma pesquisa de vídeo e selecione o tipo de gravação (normal, alarme, ou todos). Em seguida marque a opção "Syncronous Playback", e selecione os canais que possuem os vídeos que você deseja visualizar. Por fim, clique no botão [Search] para iniciar uma pesquisa de vídeo.

Ao clicar em "Syncronous Playback", isto fará que os canais selecionados sejam reproduzidos de forma simultânea e em sincronia. Caso contrário você pode controlar separadamente a reprodução dos canais.

Após ter encontrados os vídeos que se deseja reproduzir, clique no ícone [a] para iniciar a reprodução da gravação. Quando o cursor do mouse estiver se movendo na linha de tempo, o tempo atual irá aparecer na tela. Clique nos ícones  $[**•**]$  e  $[**•**]$  para aumentar ou diminuir o zoom.

### **Controle de Playback**

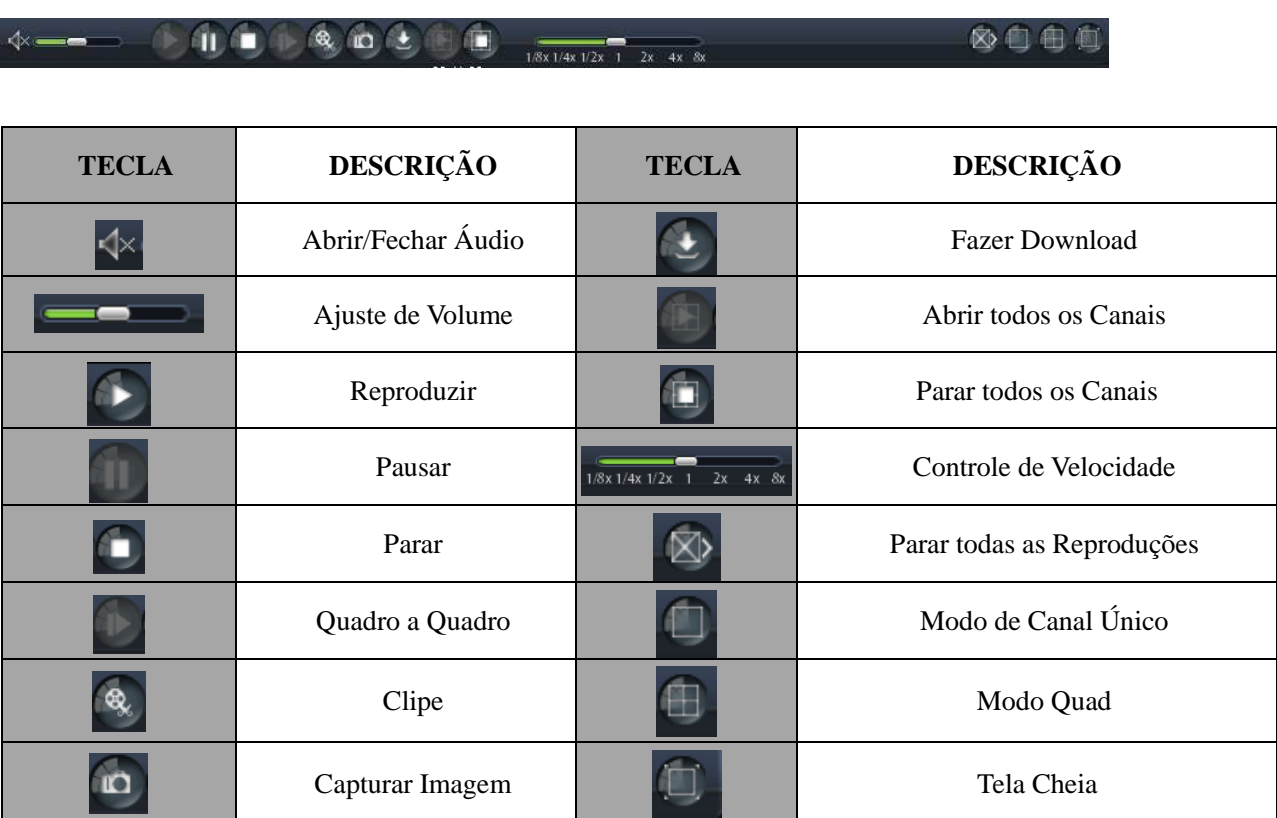

#### **Gravar Clipe de Arquivo**

Após abrir um vídeo de gravação, clique no ícone  $\lceil \frac{\phi_0}{n} \rceil$  para selecionar o início do clipe e clique novamente no mesmo ícone para selecionar o término do clipe. O clipe será salvo em formato \*.264.

#### **Função de Captura de Imagem**

Mova o cursor para o canal que se deseja capturar a imagem, e clique no ícone  $\lceil \frac{10}{10} \rceil$  para capturar a imagem ao vivo de forma remota. Após capturar a imagem com sucesso, esta será salva em formato \*.bmp e poderá ser encontrada no destino conforme mostrado na tela abaixo.

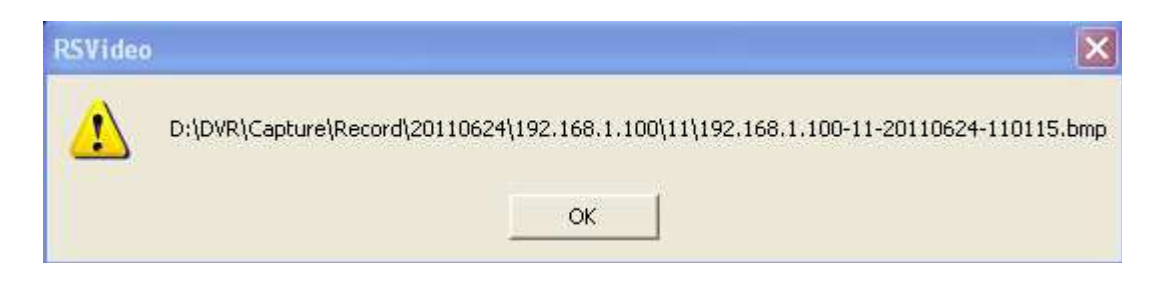

### **Download de Arquivos de Vídeo**

Clique no ícone  $\mathbb{C}$  l para acesar a interface abaixo.

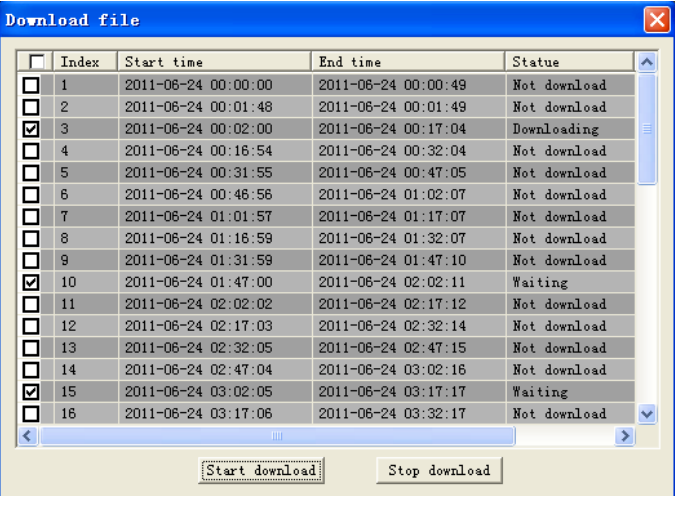

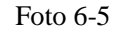

Selecione os arquivos que você deseja fazer o download e clique em [Start Download]. O sistema irá agora fazer o download dos arquivos escolhidos e salvá-los diretamente no disco rígido de seu computador.

## **6.3.3 Remote Setting (Configuração Remota)**

Clique em [Remote Setting] para acessar os menus de configurações de exibição, gravação, rede, alarme, dispositivo, sistema e avançado. Todos esses menus são iguais aos menus do aparelho DVR, por isso por favor verifiquem as seções anteriores com explicações detalhadas de cada menu. Como o programa NetViewer no momento apenas suporta o idioma inglês, pedimos que o usuário utilize programas de tradução ou mesmo websites gratuitos como o do Google para poder compreender o significado de cada item.

Google Tradutor: http://translate.google.com.br/

## **6.3.4 Local Setting (Configuração Local)**

Clique em [Local Setting] para acessar o menu de configuração local. Nesse menu é possível alterar as pastas de destino para os arquivos gravados. Após feitas as mudanças, lembre-se de clicar em "Save".

- **. Record Path:** pasta de destino para os arquivos de gravação.
- **. Download Path:** pasta de destino para os arquivos de download.
- **. Snapshot Path:** pasta de destino para as imagens capturadas.
- **. File Type:** escolha entre tipo de arquivo \*.264 e \*.AVI.
- **. Interval:** escolha o intervalo.

## **6.3.5 Logout (Desconectar)**

Clique em [Logout] para desconectar-se do programa e voltar para a tela de Login.

## **Capítulo 7: Navegadores Chrome e Firefox**

## **7.1 Acesso Remoto via Google Chrome**

Caso o usuário deseje utilizar o navegador Google Chrome para fazer o acesso remoto de seu aparelho DVR, será necessário fazer o download da extensão de nome "IE TAB" que encontra-se disponível na Chrome Web Store. Siga os procedimentos abaixo para fazer a instalação dessa extensão:

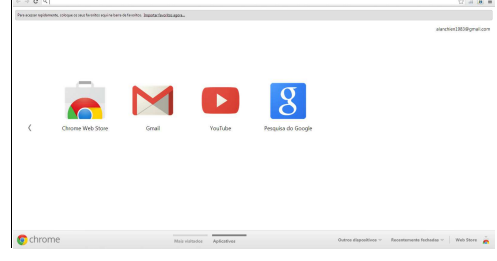

Foto 7-1

Primeiro certifique-se de que todos os plugins ActiveX estejam habilitados Para isso, leia o "Capítulo 9: Usuários de Windows Vista e 7". Após habilitar todos os plugins ActiveX, abra seu navegador Google Chrome e clique no ícone correspondente para acessar a Chrome Web Store.

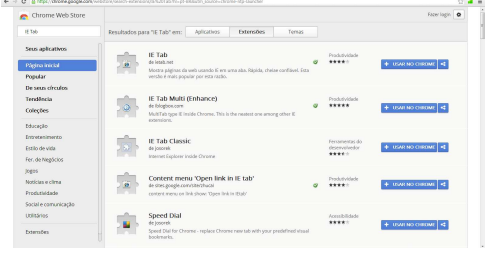

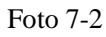

Verifique um campo em branco no canto superior esquerdo da tela. Escreva IE TAB e clique no botão [ENTER] do teclado de seu computador. Em seguida, verifique uma barra de opções no canto superior da tela, e clique em "Extensões".

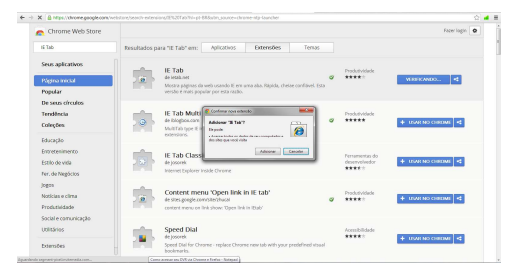

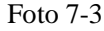

Após o Google encontrar a extensão de nome IE TAB, clique em "+ USAR NO CHROME" que aparece logo ao lado dessa extensão. Quando uma mensagem de confirmação surgir na tela, clique em "Adicionar". O Google irá então iniciar a instalação dessa extensão.

 $\frac{\mathbf{c}}{\mathbf{c}} \rightarrow \frac{\mathbf{c}}{\mathbf{c}} \times \frac{\mathbf{c}}{\mathbf{c}}$ istana<br>Randa R

Em seguida feche o Google Chrome e abra-o novamente. Caso a extensão IE TAB tenha sido instalada corretamente, você notará no canto superior direito um ícone do Internet Explorer ( $\Theta$ ). Clique nele, e um campo de endereço adicional irá aparecer. Utilize esse campo para inserir o endereço IP e porta HTTP e assim poder acessar seu DVR remotamente.

Foto 7-4

## **7.2 Acesso Remoto via Mozilla Firefox**

Caso o usuário deseje utilizar o navegador Mozilla Firefox para fazer o acesso remoto de seu aparelho DVR, será necessário fazer o download da extensão de nome "IE TAB" que encontra-se disponível na página de Complementos. Siga os procedimentos abaixo para fazer a instalação dessa extensão:

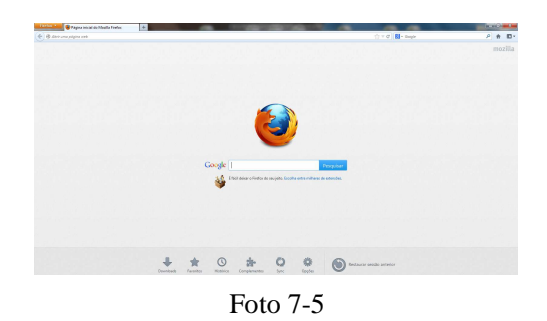

Primeiro certifique-se de que todos os plugins ActiveX estejam habilitados Para isso, leia o "Capítulo 9: Usuários de Windows Vista e 7". Após habilitar todos os plugins ActiveX, abra seu navegador Mozilla Firefox e clique no ícone "Complementos" localizado na barra do canto inferior da tela.

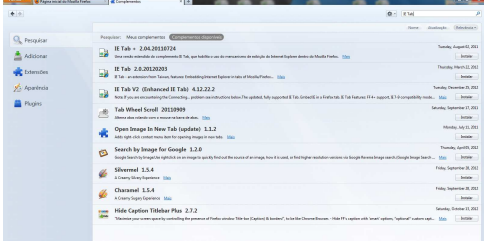

Verifique um campo em branco no canto superior direito da tela. Escreva IE TAB e clique clique no ícone de lupa ou dê um clique no botão [ENTER] do teclado de seu computador. O sistema fará uma busca pela extensão desejada.

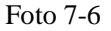

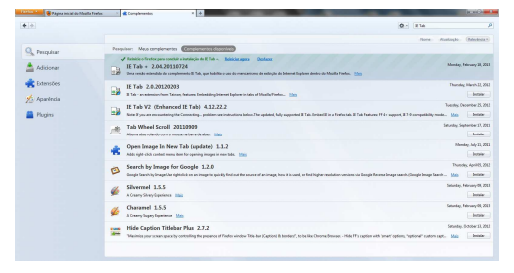

Foto 7-7

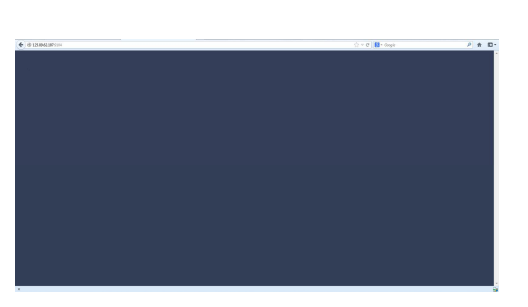

Foto 7-8

Após o sistema encontrar a extensão de nome IE TAB, clique em "Instalar" que aparece logo ao lado dessa extensão. Espere a instalação terminar, e em seguida clique em "Reiniciar agora".

Caso a extensão IE TAB tenha sido instalada corretamente, você notará no canto inferior direito um ícone do Internet Explorer ( $\frac{1}{\sqrt{2}}$ ). Clique nele para acessar a barra de endereço do Internet Explorer, e em seguida utilize o campo de endereço para inserir o endereço IP e porta HTTP e assim poder acessar seu DVR remotamente.

## **Capítulo 8: Acesso Remoto via Celular/Tablet**

## **8.1 Aplicativos Asee e RXCam**

Os DVRs Full High Definition 960H da COP-BR funcionam com dois aplicativos licensiados e gratuitos: Asee e RXCam. O aplicativo Asee funciona com iPhone, iPad, Blackberry, dispositivos Android e Windows Phone. Usuários de iPhone, iPad e dispositivos Android no entanto podem utilizar um aplicativo mais poderoso chamado de RXCam (RXCam HD no caso do iPad).

**Importante:** o acesso remoto não é possível através de dispositivos que utilizam sistema operacional Symbian.

## **8.2 Requisitos Mínimos**

Os requisitos mínimos variam de acordo com o sistema operacional de seu telefone celular. Segue abaixo os requisitos mínimos para cada modelo de sistema operacional:

- . iPhone/iPad: iOS3.0 ou superior Tela: 480x320 / 960x640
- . Dispositivos Android: Versão 1.5 ou superior Tela: 320x480 / 240x320 / 320x400 / 480x800
- . Blackberry: OS5.0 e OS6.0 (Bundle 695 V6.0.0.448) Tela: 480x320 / 360x480
- . Windows Phone: Windows Mobile 2003 e 5.0 ou superior (apenas touch screen) Tela: 240x320 / 480x640

## **8.3 Instalação do aplicativo Asee / Asee+**

Dentro do Software CD que veio junto com seu aparelho DVR, você encontrará o aplicativo Asee para dispositivos Android, Blackberry e Windows Phone. Usuários de iPhone e iPad devem fazer o download do aplicativo Asee+ diretamente da Appstore. Siga os seguintes procedimentos de instalação:

. iPhone/iPad: o aplicativo Asee+ pode ser baixado e instalado diretamente da Appstore. Após finalizada a instalação, clique no ícone correspondente para iniciar o programa.

. Dispositivos Android: o aplicativo Asee+ pode ser baixado e instalado diretamente da Google Play Store, ou copiado do Software CD para dentro de seu aparelho celular utilizando-se do cabo adequado. Caso você tenha escolhido a segunda opção, será necessário fazer o download e instalação do programa "ApkInstaller", sendo esse também encontrado na Google Play Store. Após feito o download, acesse esse aplicativo, faça uma busca pelo arquivo Asee e inicie sua instalação. Após feita a instalação, clique no ícone correspondente para iniciar o programa.

. Blackberry: primeiro será necessário fazer o download e instalação do programa "Blackberry Desktop Manager". Em seguida conecte seu aparelho celular no computador através do cabo adequado e inicie o programa "Desktop Manager". Dentro do programa "Desktop Manager", clique em [Application Loader]. Clique no botão [Start] abaixo da opção "Add/Remove Applications", e clique no botão [Browse] para fazer uma busca pelo programa Asee contido dentro do Software CD. Clique em [Finish] para finalizar a instalação, e em seguida entre na pasta [Downloads] e clique no ícone correspondente para iniciar o programa.

. Windows Phone: copie o arquivo Asee do Software CD para dentro de seu aparelho celular utilizando-se do cabo adequado. Procure pelo arquivo copiado e siga os procedimentos mostrados na tela para efetuar sua instalação. Após finalizada a instalação, clique no ícone correspondente para iniciar o programa.

. iPhone/iPad: o aplicativo Asee+ pode ser baixado e instalado diretamente da Appstore. Após finalizada a instalação, clique no ícone correspondente para iniciar o programa.

## **8.4 Operação do aplicativo Asee / Asee+**

. iPhone/iPad: clique no ícone "+" da barra inferior. Em seguida preencha todos os campos com as informações de seu DVR. "Name" é o nome que você quer dar para o DVR e "Address" é o endereço IP ou nome de domínio DDNS cadastrado. Em "Port" você deve colocar a porta móvel cadastrada no DVR, lembrando que esta deve ser liberada pelo roteador. Os campos de "User ID" e "Password" devem ser preenchidos com o nome de usuário e senha cadastrados no DVR. Caso nenhum nome de usuário ou senha tenha sido cadastrada, escreva o usuário "admin" e deixe o campo de senha em branco. Em seguida selecione o número de canais de seu DVR e clique em "OK". Agora volte para a tela principal, clique no DVR, clique no canal que se deseja abrir e arraste-o até a janela onde você deseja visualizar este canal. Repita o processo para visualizar todos os canais desejados. Utilize a barra de controle para realizar ajustes de zoom, foco, íris, e controle PTZ caso você tenha instalado um Speed Dome. É possível também capturar uma imagem, iniciar uma gravação e executar seu playback.

. Dispositivos Android: clique no ícone da barra inferior que possui uma figura de monitor. Em seguida clique no botão "Add" e preencha todos os campos com as informações de seu DVR. "DVR Title" é o nome que você quer dar para o DVR e "Server" é o endereço IP ou nome de domínio DDNS cadastrado. Em "Port" você deve colocar a porta móvel cadastrada no DVR, lembrando que esta deve ser liberada pelo roteador. Os campos de "User Name" e "Password" devem ser preenchidos com o nome de usuário e senha cadastrados no DVR. Caso nenhum nome de usuário ou senha tenha sido cadastrada, escreva o usuário "admin" e deixe o campo de senha em branco. Em seguida clique em "Ok". Agora volte para a tela principal, clique em uma das janelas, escolha o DVR e o canal que se deseja abrir. Repita o processo para visualizar todos os canais desejados. Utilize a barra de controle para realizar ajustes de zoom, foco, íris, e controle PTZ caso você tenha instalado um Speed Dome.

. Blackberry: clique no ícone que possui uma figura de ferramenta. Em seguida preencha todos os campos com as informações de seu DVR. "Name" é o nome que você quer dar para o DVR e "Address" é o endereço IP ou nome de domínio DDNS cadastrado. Em "Port" você deve colocar a porta móvel cadastrada no DVR, lembrando que esta deve ser liberada pelo roteador. Preencha "User ID" e "Password" com o nome de usuário e senha cadastrados no DVR. Caso nenhum nome de usuário ou senha tenha sido cadastrada, escreva o usuário "admin" e deixe o campo de senha em branco. Em seguida clique em "Save". Agora volte para a tela principal, clique em uma das janelas, escolha o DVR e o canal que se deseja abrir. Repita o processo para visualizar todos os canais desejados. Utilize a barra de controle para realizar ajustes de zoom, foco, íris, e controle PTZ caso você tenha instalado um Speed Dome.

. Windows Phone: clique no botão "Setting". Em seguida preencha todos os campos com as informações de seu DVR. Os campos de "Username" e "Password" devem ser preenchidos com o nome de usuário e senha cadastrados no DVR. Caso nenhum nome de usuário ou senha tenha sido cadastrada, escreva o usuário "admin" e deixe o campo de senha em branco. "Server" é o endereço IP ou nome de domínio DDNS cadastrado. Em "Port" você deve colocar a porta móvel cadastrada no DVR, lembrando que esta deve ser liberada pelo roteador. Em seguida clique em "Ok". Agora volte para a tela principal, escolha a câmera que se deseja conectar e clique em "Connect". Utilize a barra de controle para realizar ajustes de zoom, foco, íris, e controle PTZ caso você tenha instalado um Speed Dome.

## **8.5 Instalação do aplicativo RXCam / RXCam HD**

O aplicativo RXCam (RXCam HD no caso do iPad) deve ser baixado diretamente da Appstore e Google Play Store. Após feito o download, abra o aplicativo.

## **8.6 Operação do aplicativo RXCam / RXCam HD**

. iPad: clique no ícone que possui uma figura de ferramenta, localizado no canto esquerdo da tela. Em seguida certifique-se de que você esteja dentro da aba "Devices" e clique no botão "+". Preencha todos os campos com as informações de seu DVR. "Device Name" é o nome que você quer dar para o DVR, e no campo "IP Address" você deve inserir o endereço IP ou nome de domínio DDNS cadastrado. Em "Port" você deve colocar a porta cliente cadastrada no DVR, lembrando que esta deve ser liberada pelo roteador. Os campos de "User Name" e "Password" devem ser preenchidos com o nome de usuário e senha cadastrados no DVR. Caso nenhum nome de usuário ou senha tenha sido cadastrada, escreva o usuário "admin" e deixe o campo de senha em branco. Em seguida clique em "Save". Agora clique no ícone que possui uma figura de monitor, localizado no canto esquerdo da tela para voltar para a tela principal. Clique no DVR cadastrado, selecione o canal que se deseja abrir e arraste-o até a janela onde você deseja visualizar este canal. Repita o processo para visualizar todos os canais desejados. Utilize a barra de controle para realizar ajustes de zoom, foco, íris, e controle PTZ caso você tenha instalado um Speed Dome. É possível também capturar uma imagem, iniciar uma gravação e executar seu playback.

. iPhone: clique na opção "Device Manager". Em seguida clique no ícone "+" e preencha todos os campos com as informações de seu DVR. "Name" é o nome que você quer dar para o DVR, e no campo "Address" você deve inserir o endereço IP ou nome de domínio DDNS cadastrado. Em "Port" você deve colocar a porta cliente cadastrada no DVR, lembrando que esta deve ser liberada pelo roteador. Os campos de "UserName" e "Password" devem ser preenchidos com o nome de usuário e senha cadastrados no DVR. Caso nenhum nome de usuário ou senha tenha sido cadastrada, escreva o usuário "admin" e deixe o campo de senha em branco. Em seguida clique em "Click to retrieve channels count" para que o sistema encontre os canais ativos de seu DVR e clique e "Save". Agora volte para a tela principal, clique em "Live Monitor", clique na janela desejada e selecione o canal que você deseja abrir. Repita o processo para visualizar todos os canais desejados. Utilize a barra de controle para realizar ajustes de zoom, foco, íris, e controle PTZ caso você tenha instalado um Speed Dome. É possível também capturar uma imagem, iniciar uma gravação e executar seu playback.

. Dispositivos Android: clique na opção "Device Manager". Em seguida clique no botão "Add" e preencha todos os campos com as informações de seu DVR. "Device Name" é o nome que você quer dar para o DVR, e no campo "Device IP" você deve inserir o endereço IP ou nome de domínio DDNS cadastrado. Em "Device Port" você deve colocar a porta cliente cadastrada no DVR, lembrando que esta deve ser liberada pelo roteador. Os campos de "User Name" e "Password" devem ser preenchidos com o nome de usuário e senha cadastrados no DVR. Caso nenhum nome de usuário ou senha tenha sido cadastrada, escreva o usuário "admin" e deixe o campo de senha em branco. Em seguida clique em "Press to get channel number" para que o sistema encontre os canais ativos de seu DVR e clique e "Save". Agora volte para a tela principal, clique em "Live Monitor", clique na janela desejada e selecione o canal que você deseja abrir. Repita o processo para visualizar todos os canais desejados. Utilize a barra de controle para realizar ajustes de zoom, foco, íris, e controle PTZ caso você tenha instalado um Speed Dome. É possível também capturar uma imagem, iniciar uma gravação e executar seu playback.

## **Capítulo 9: Usuários de Windows Vista e 7**

## **9.1 Windows Vista**

Pelo fato do Windows Vista apresentar uma configuração de nível de segurança muito alto, isto muitas vezes impede que seu navegador IE consiga fazer o download dos plugins necessários para rodar o programa NetViewer ou fazer o acesso remoto de seu DVR via Internet Explorer. Sendo assim, sugerimos que você realize procedimentos de configuração em seu navegador a fim de habilitar os controles ActiveX e plugins. Siga os procedimentos abaixo:

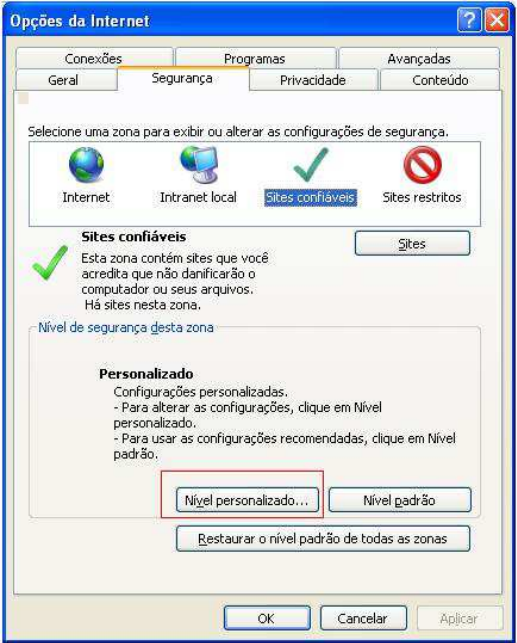

Abra seu navegador Internet Explorer e na barra de menu superior clique na aba "Ferramentas". Em seguida clique em "Opções da Internet", e uma janela se abrirá conforme a figura ao lado.

Nesta tela, verifique a barra superior e clique na aba "Segurança". Em seguida, clique no botão "Nível personalizado...".

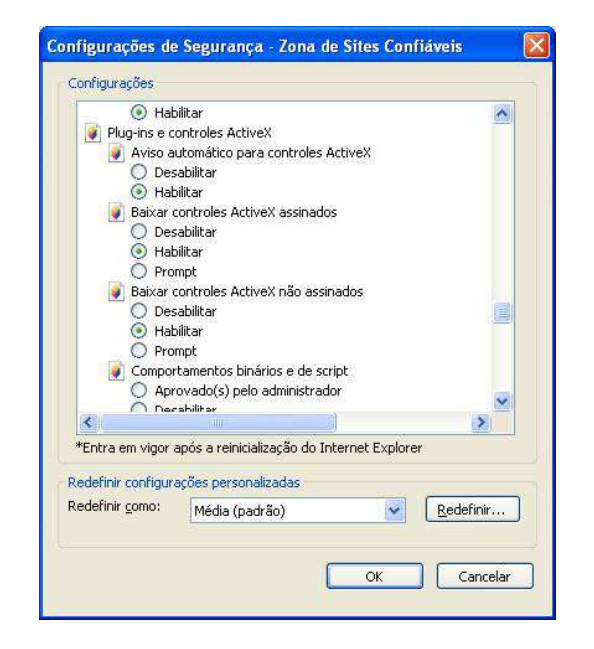

Localize a opção "Plug-ins e controles Activex", e selecione "Habilitar" para todas as caixas de seleção referentes ao ActiveX. Em seguida,

clique em para salvar as alterações feitas e fechar essa janela.

Feito isto, caso as configurações de rede de seu DVR estejam corretas, será possível agora inserir endereço IP e porta HTTP em seu navegador e acessar seu DVR através do programa NetViewer ou Internet Explorer.

## **9.2 Windows 7**

Pelo fato do Windows 7 apresentar uma configuração de nível de segurança muito alto, isto muitas vezes impede que seu navegador IE consiga fazer o download dos plugins necessários para rodar o programa NetViewer ou fazer o acesso remoto de seu DVR via Internet Explorer. Sendo assim, sugerimos que você realize procedimentos de configuração em seu navegador a fim de habilitar os controles ActiveX e plugins. Siga os procedimentos abaixo:

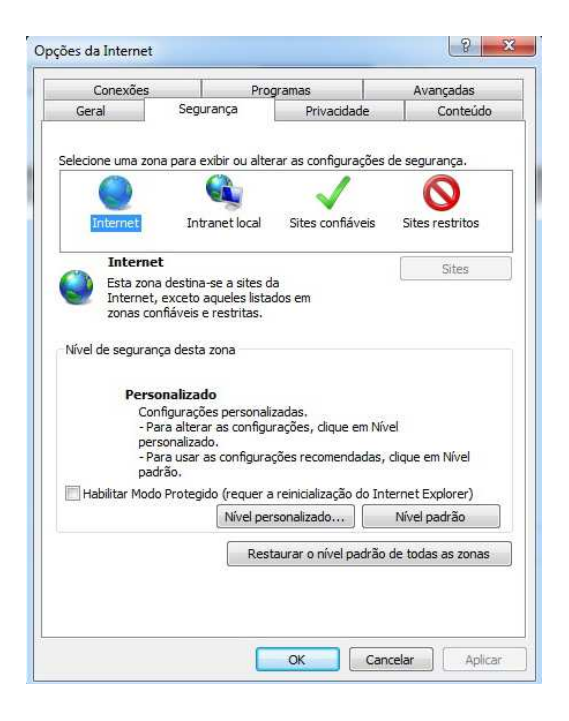

Abra seu navegador Internet Explorer e no canto superior direito clique no ícone **test** ou procure pela aba "Ferramentas". Em seguida, clique em "Opções da Internet", e uma janela se abrirá conforme a figura ao lado.

Nesta tela, verifique a barra superior e clique na aba "Segurança". Em seguida desmarque a caixa que diz "Habilitar Modo Protegido" localizada no canto inferior, e clique em Nível personalizado...".

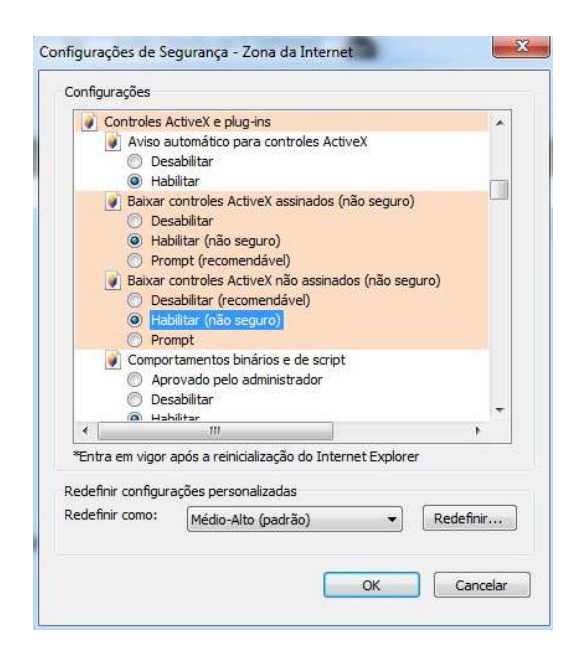

Localize a opção "Controle ActixeX e plug-ins", e selecione "Habilitar" para todas as caixas de seleção referentes ao ActiveX. Em seguida,

clique em para salvar as alterações feitas e fechar essa janela.

Feito isto, caso as configurações de rede de seu DVR estejam corretas, será possível agora inserir endereço IP e porta HTTP em seu navegador e acessar seu DVR através do programa NetViewer ou Internet Explorer.

## **Capítulo 10: Apêndice**

## **10.1 Tabela Explicativa da Gravação por Alarme**

Consulte a tabela abaixo, onde "⊥" significa "apenas alarme mas sem gravação"; "GA" significa "gravação por alarme"; "GN" significa "gravação normal"; e "SG" significa "sem gravação". Assim que um alarme é disparado, o ícone do alarme aparecerá na tela e quando muitos alarmes são disparados, os avisos de alarme aparecerão na tela.

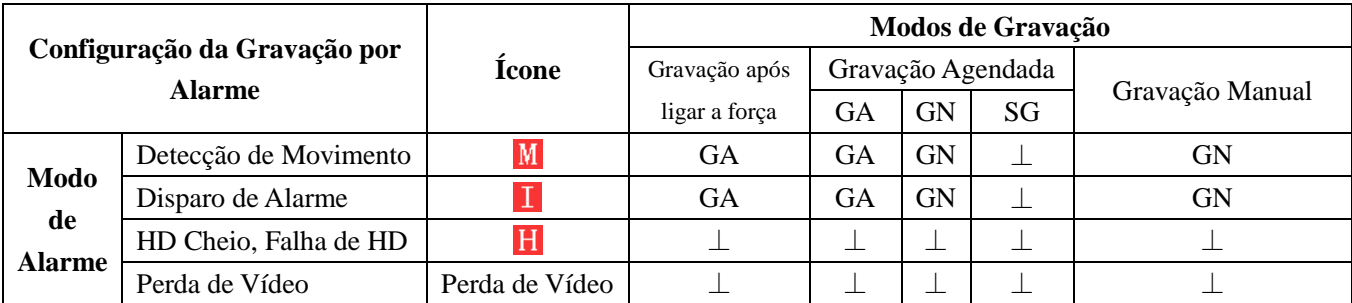

Quando o DVR estiver em modo de gravação, o ícone  $[R]$ ,  $[I]$  ou  $[M]$  será exibido na tela. No entanto quando apenas o ícone  $[\mathbf{I}]$  ou  $[\mathbf{M}]$  estiver na tela, isto não significa necessariamente que o DVR encontra-se em modo de gravação ou iniciando uma gravação pois este ícone apenas indica que há uma detecção de movimento ou disparo de alarme. O mesmo se aplica ao ícone  $[\blacksquare]$ . Quando este for exibido na tela sozinho, isso significa que apenas houve o disparo de alarme de HD Cheio ou Falha de HD, porém não houve o início de uma gravação. Após feitas as configurações da gravação agendada acessando [Menu Principal  $\rightarrow$  Gravação  $\rightarrow$  Agenda], o arquivo gravado será salvo como arquivo de gravação normal caso o alarme tenha sido disparado durante o período estabelecido para uma gravação normal. No entanto o arquivo será salvo como arquivo de gravação por alarme caso o alarme tenha sido disparado durante o período estabelecido para uma gravação por alarme.

## **10.2 Informações sobre Servidores de E-mail** (apenas como referência)

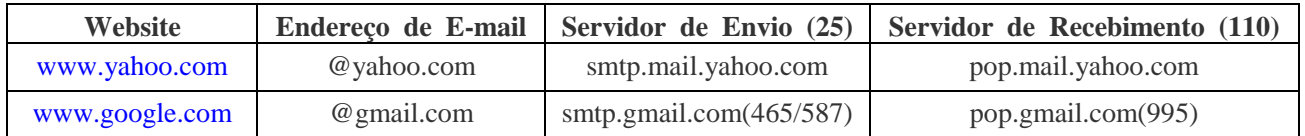

## **Capítulo 11: Especificações Técnicas**

## **11.1 Especificações do COP-DVR4FHD**

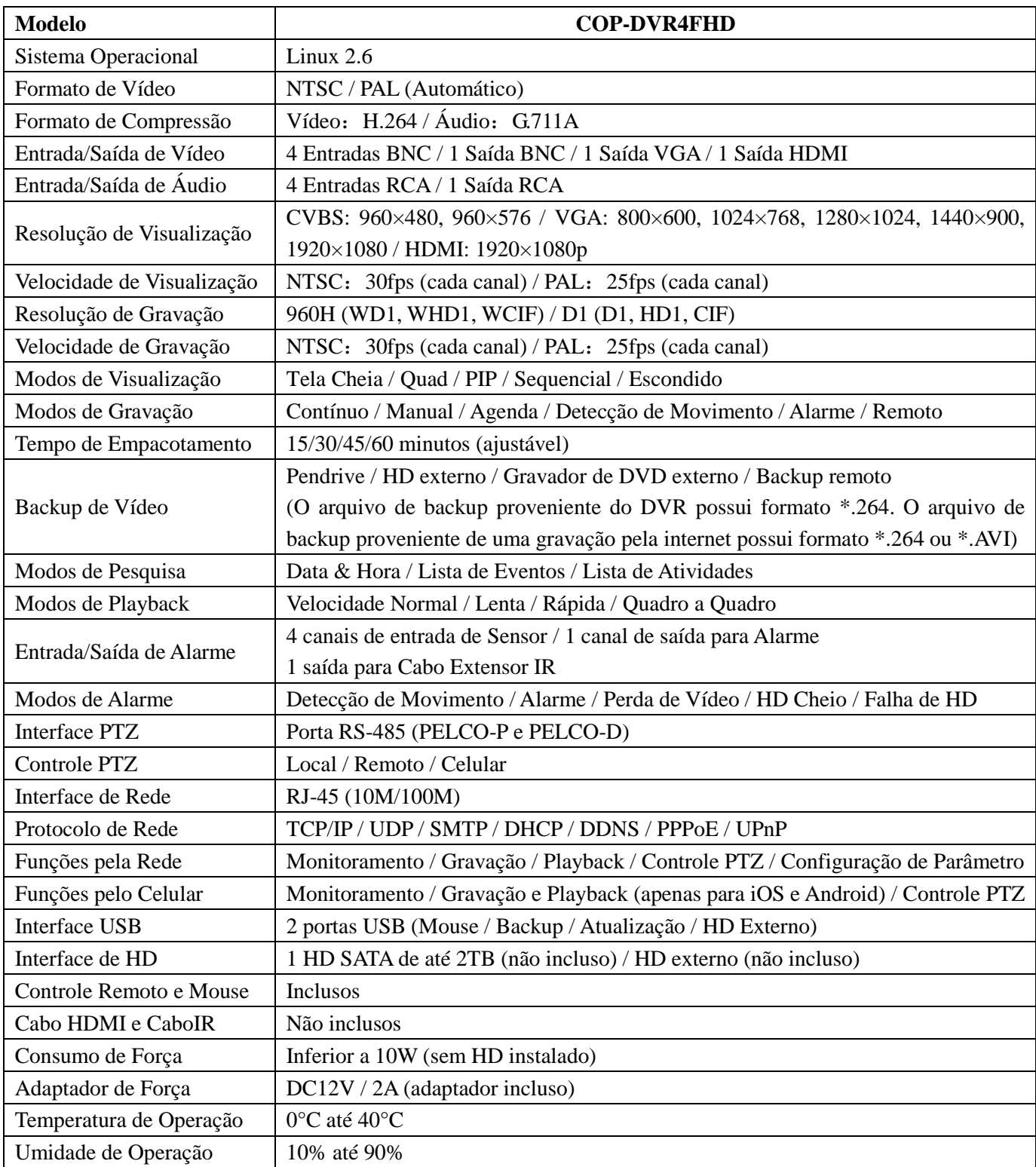

## **11.2 Especificações do COP-DVR8FHD**

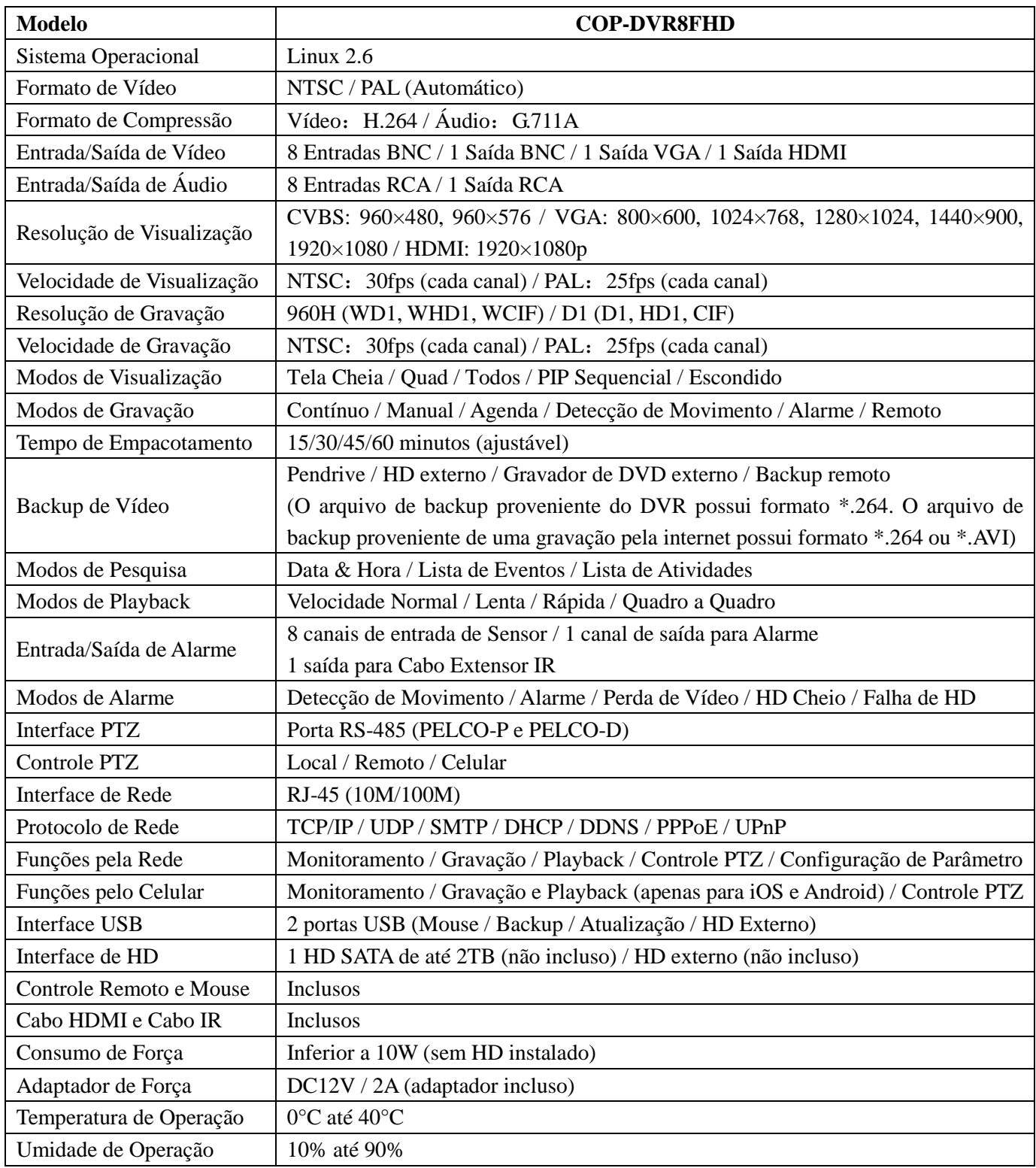

48

## **11.3 Especificações do COP-DVR16FHD**

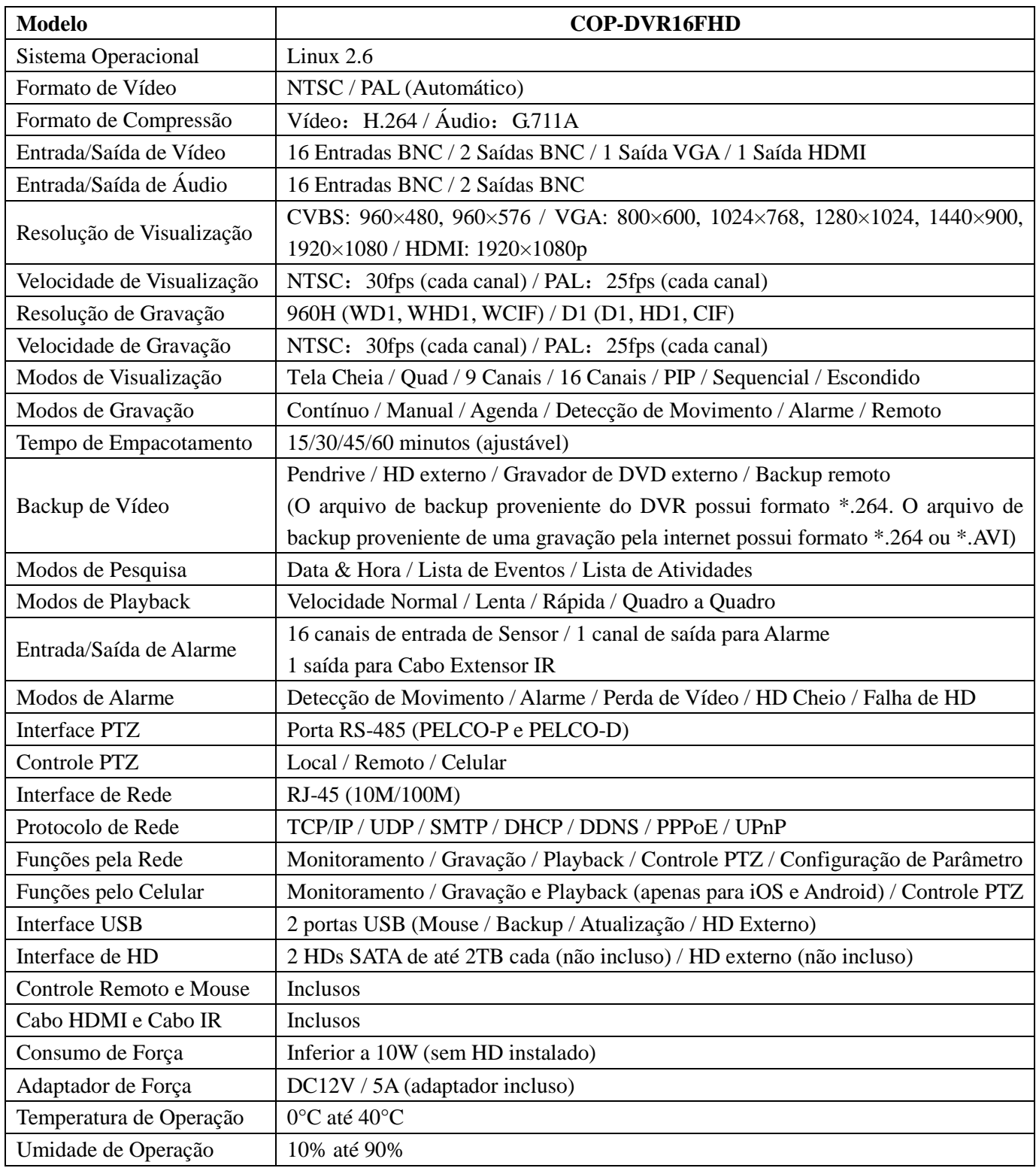

49

## **Capítulo 12: Acessórios**

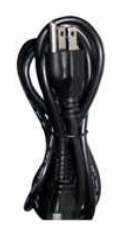

Cabo de Forca diferente para cada modelo

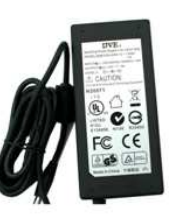

Fonte de Força diferente para cada modelo

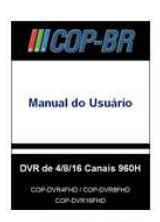

Manual do Usuário

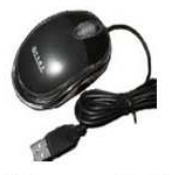

**Mouse USB** 

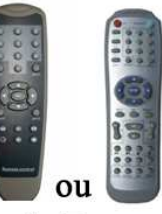

**Controle Remoto IR** 

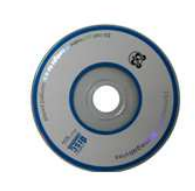

Software CD

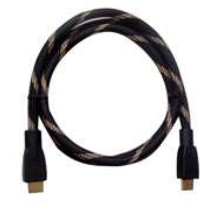

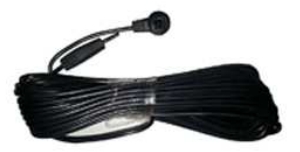

Cabo HDMI Cabo Extensor IR (apenas disponíveis para os DVRs de 8 e 16 canais)

## **Capítulo 13: Software CD**

Junto com seu DVR você encontrará um Software CD que possui gravado nele todos os programas essenciais para seu DVR. Segue abaixo as aplicações para cada um deles:

. AVI Generator - Software que permite a conversão de arquivos \*.264 para \*.AVI

- . Video Player Software utilizado para reproduzir os vídeos gravados pelo DVR.
- . MAC Record Player Software para MAC, utilizado para reproduzir os vídeos gravados pelo DVR.
- . PC DVR Playback Software que permite ler os dados do HD de seu DVR diretamente pelo computador.
- . NetViewer Software para Windows que permite o acesso remoto de seu DVR via internet.
- . Video Client Software CMS que permite o acesso remoto de vários DVRs ao mesmo tempo via internet.

. Mobile Software - Dentro dessa pasta você encontratá o aplicativo ASee para dispositivos Android, Blackberry e Windows Phone. Usuários de iPhone/iPad e dispositivos Android no entanto podem utilizar um aplicativo mais poderoso. Esse aplicativo se chama RXCam (RXCam HD no caso do iPad) e o download deve ser feito diretamente da Appstore e Google Play Store.

## **Capítulo 14: Solução de Problemas**

### **1. O que fazer quando o sistema não detecta o HD?**

R: Verifique se os cabos de dados e força estão firmemente conectados.

**2. Alterei a senha porém não lembro a nova senha. Como faço para acessar o sistema?** 

R: Entre em contato com o Suporte Técnico da COP-BR.

**3. Não estou conseguindo receber nenhum sinal de vídeo no DVR. O que está errado?** 

R: Verifique se os cabos estão firmemente conectados nas portas BNC do DVR. Experimente também trocar de cabos para certificar-se de que o problema não é com os cabos. Verifique também se o formato de vídeo escolhido está de acordo com o utilizado em seu país (NTSC ou PAL). No Brasil é utilizado o sistema NTSC.

#### **4. O DVR pode ter problemas se ele começar a esquentar muito? Como prevenir que isso aconteça?**

R: O DVR possui um sistema que ajuda a dissipar o calor quando o aparelho está em operação. Sempre mantenha seu DVR em um lugar com boa circulação de ar e longe de altas temperaturas.

#### **5. Meu controle remoto não está funcionando. O que pode estar acontecendo de errado?**

R: Verifique se há algo bloqueando o LED do controle remoto ou receptor infravermelho do DVR. O problema pode estar também nas baterias do controle remoto. Verifique se estão sem energia, e troque-as por novas.

#### **6. Eu preciso parar a gravação para reproduzir os arquivos gravados em meu DVR?**

R: Não é necessário parar a gravação pois este aparelho DVR é um aparelho multiplex de alta tecnologia que permite que inúmeras funções sejam todas feitas de forma simultânea.

#### **7. Posso gravar tudo 24 horas, 7 dias por semana sem parar?**

R: Sim. No menu "Configuração de Gravação", selecione com um quadrado verde todos os 24 períodos.

#### **8. Que tipo de HD eu devo adquirir para rodar no DVR? Posso utilizar um HD de computador?**

R: Sim. Não há problema algum em utilizar um HD de computador, contanto que esse seja de um tipo e tamanho suportado pelo DVR. Este DVR suporta HD SATA de até 2TB. Lembre-se que ao inserir um HD no DVR, este será formatado apagando todos seus dados e não permitindo que o computador leia-os novamente.

#### **9. Qual a configuração correta do jumper para utilizar um disco rígido?**

R: Primário (master) único sem secundário (slave). A maioria dos drivers HD vêm da fábrica com o jumper configurado como primário sem secundário, sendo assim não será necessário mudar a configuração do jumper após adquirir um HD e instalá-lo no DVR. Favor checar as informações provenientes junto com seu HD.

#### **10. Como posso apagar todos os dados gravados no HD?**

R: Acesse o menu "Gerenciamento de HD", e clique em "Formatar HD".

#### **11. Posso apagar os arquivos do HD de meu DVR de forma individual?**

R: Não é possível apagar os arquivos de forma individual. Ao formatar o HD, todos os arquivos serão apagados.

#### **12. Meu computador pode ler os dados de vídeos do HD do DVR?**

R: Sim, o Windows pode detectar o HD, porém não pode reconhecer os arquivos do sistema. Você deverá utilizar o aplicativo PC DVR Playback para visualizar a imagem de vídeo.

#### **13. Instalei uma câmera PTZ no entanto não consigo controlá-la. O que estou fazendo de errado?**

R: Verifique se o protocolo, taxa de transmissão, e outras configurações na câmera PTZ batem com as configurações inseridas no DVR. Verifique também se os cabos de dados estão firmemente conectados na porta RS-485 do aparelho DVR.

#### **14. Porque a sirene continua emitindo som sem parar?**

R: Verifique se a função de detecção de movimento está ligada e se o sistema está constantemente detectando movimentos. Verifique também se o HD está conectado corretamente, se possui espaço suficiente pra gravação, e se houve perda de vídeo de alguma câmera conectada.

#### **15. Porque não consigo fazer o login no programa Video Client e NetViewer?**

R: Verifique se o modo de rede está correto, se o cabo está firmemente conectado na porta RJ-45 do DVR e do roteador, e verifique se a senha utilizada está correta.

## **Certificado de Garantia**

A **COP-BR** assegura ao cliente comprador do equipamento identificado pelo modelo \_\_\_\_\_\_\_\_\_\_\_\_\_\_\_\_\_\_\_\_\_

e n° de série \_\_\_\_\_\_\_\_\_\_\_\_\_\_\_\_\_\_\_\_\_\_\_\_\_\_\_\_\_\_\_\_\_\_, a garantia contra defeito de material e/ou de fabricação desde que comprovado pela assistência técnica, pelo prazo de **90 dias** por força da lei, mais **275 dias** por liberalidade da **COP-BR** totalizando um período de **365 dias (1 ano)**, a partir da data de aquisição do produto constante na nota fiscal de compra. A garantia será prestada pela **COP-BR**, através de sua Assistência Técnica Autorizada e cobre totalmente as peças e acessórios utilizados. Caso o equipamento seja transferido para terceiros no período da garantia, vigorará até a expiração de seu prazo.

## **Serviço de Garantia**

A **COP-BR** se responsabiliza a prestar serviços exclusivamente na localidade que mantenha empresas autorizadas para efetuar serviços de manutenção. Caso o equipamento apresente defeito, o cliente deverá entrar em contato com o Centro de Suporte Técnico **COP-BR**.

## **Atendimento de Garantia**

O atendimento em garantia deverá ser requisitado pelo cliente que, levará (ou enviará) o equipamento até a Assistência Técnica Autorizada. Este deverá ser acompanhado da nota fiscal de compra do equipamento para verificação do prazo de garantia. Os encargos com transporte, de seguro e os meios de transporte são de responsabilidade do cliente. O equipamento deverá ser transportado sempre que possível dentro da embalagem original, com as devidas proteções.

## **Limitações de Responsabilidade**

Em hipótese alguma a **COP-BR** será responsável por perdas ou danos indiretos ou imediatos, inclusive lucros cessantes. A **COP-BR** também não se responsabilizará por reclamações de terceiros por perdas e danos contra o cliente, por defeitos causados por agentes da natureza, terceiros, ou pela negligência do usuário. A responsabilidade da **COP-BR** limita-se a substituição das peças defeituosas, desde que decorrentes de condições normais de uso e identificado por técnicos autorizados da Assistência Técnica Autorizada. Todas as peças substituídas em garantia serão da propriedade da **COP-BR**. O período de garantia das peças trocadas é de **3 meses**. Em caso de problema, procure sempre o Suporte Técnico da **COP-BR**. Não abra o equipamento (não existem componentes que sejam trocados pelo usuário). A reposição de peças não fornecidas e/ou não autorizadas pela **COP-BR** ou qualquer tipo de manutenção, modificação ou limpeza efetuados por pessoa não autorizada pela **COP-BR**, invalidarão a garantia. O desrespeito às regras operacionais definidas, a utilização de acessórios, de materiais de consumo não aprovados pela mesma, bem como erros de manuseio do usuário ou de terceiros podem prejudicar o bom funcionamento do equipamento e invalidar a garantia.

## **Suporte Técnico e Assistência Técnica**

**Suporte Técnico** (dúvidas sobre operação e configuração)**:** Tel.: (11) 3331-3919 / (11) 3331-2460

**Assistência Técnica** (problemas técnicos e consertos)**:** Rua dos Gusmões 395, sala 14 - 1° Andar

São Paulo/SP – Brasil – CEP: 01212-001 / Tel.: (11) 3221-1633

## **AVISO**

O material contido neste documento é de propriedade intelectual de nossa empresa. Nenhuma parte deste manual pode ser reproduzido, copiado, traduzido, transmitido, ou publicado de qualquer forma ou meio sem o nosso consentimento e permissão. Nossos produtos estão em contínuo processo de inovação e por isso nos reservamos o direito de realizar quaisquer alterações sem a necessidade de aviso prévio. O nome de modelos e marcas de produtos contidos nesse manual são apenas para reconhecimento, no entanto os mesmos nomes podem pertencer a outra empresa que detém seus direitos de cópia e marca registrada. As fotos dos produtos contidas nesse manual são apenas utilizadas como referência, já que podem variar em relação ao produto real. Os acessórios são diferentes dependendo da região onde o produto é vendido. Para mais detalhes sobre os acessórios inclusos no pacote, favor verificar junto ao distribuidor local. Agradecemos sua compreensão e colaboração.

Visite nosso site para conhecer toda a linha de produtos COP-BR! **www.copbr.com.br**

*Traduzido por Alan Yao Chien*